Дьяконов В. П.

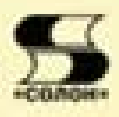

# **MATLAB 6.5 SP1 / 7.0** Simulink  $5/6$ в математике и моделировании

Приемы анализа, моделирования и проектирования систем и устройств Статистические вычисления, регрессии, сплайны Оптимизация и идентификация систем Иматационное и событийное моделирование Визуализация результатов работы Примеры применения МАТLAВ и расширений

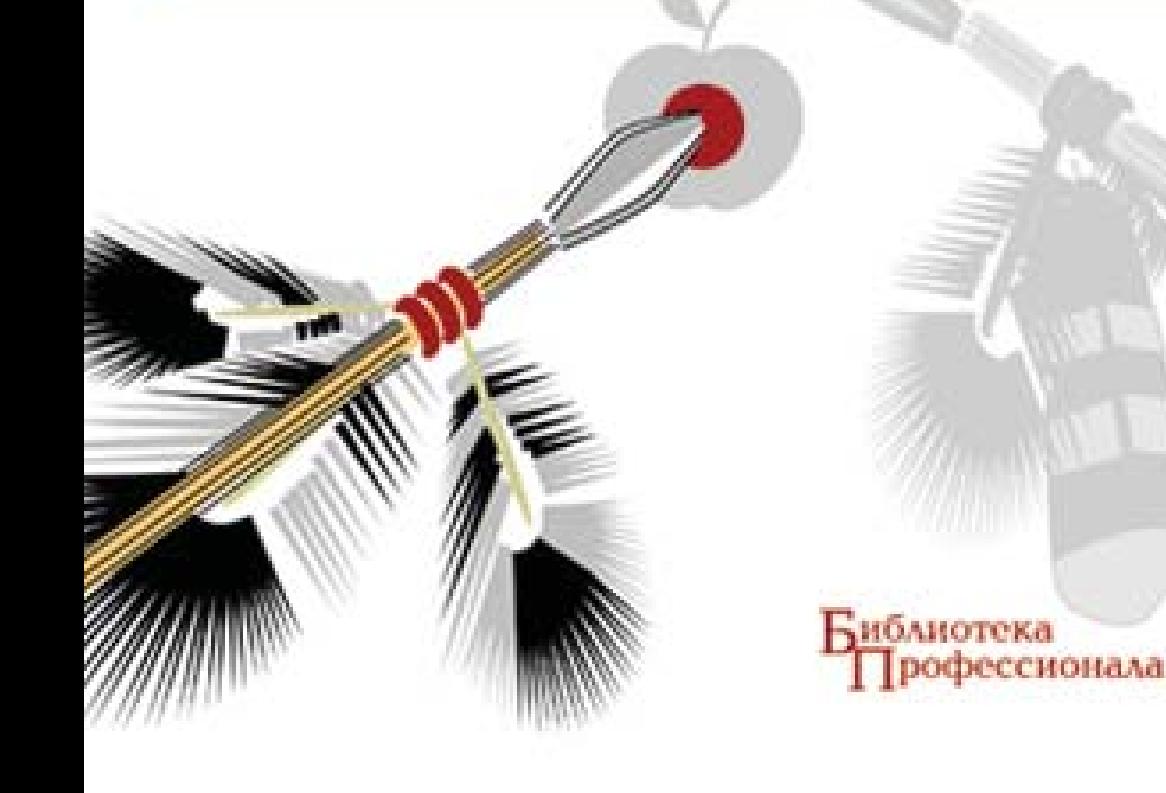

**VIK 621.396.218 KK** 32.884.1 **Ä93**

#### В. П. Дьяконов

Д93 **MATLAB 6.5 SP1/7 + Simulink 5/6<sup>®</sup> в математике и моделировании.** Серия «Библиотека профессионала». — М.: СОЛОН-Пресс, 2010. — 576 с.: ил.

#### **ISBN 5-98003-209-6**

В этой второй, но вполне самостоятельной справочной монографии по новейшим системам MATLAB 6.5 SP1/7 + Simulink 5/6 описано их применение в математических расчетах и математическом молелировании. Особое внимание улелено анализу, моделированию и проектированию систем и устройств, в частности электрорадиотехнических и телекоммуникационных. Дано описание многих пакетов расширения Blockset и Toolbox последних реализаций, относящихся к математике и математическому моделированию. Ряд пакетов в нашей литературе описан впервые. Значительное внимание уделено визуализации результатов работы и описанию сотен примеров применения системы MATLAB и ее расширений.

Для инженеров, научных работников, студентов и преподавателей университетов и вузов.

MATLAB and Simulink are registered trademark of The MathWorks Inc. Blockset, Toolbox and it components are trademark of The MathWorks Inc.

# **КНИГА — ПОЧТОЙ**

Книги издательства «СОЛОН-Пресс» можно заказать наложенным платежом (оплата при получении) по фиксированной цене. Заказ оформляется одним из двух способов:

1. Послать открытку или письмо по адресу: 123242, Москва, а/я 20.

2. Передать заказ по электронной почте на адрес:  $\textit{magazin}$ @solon- $\textit{r}.\textit{ru}$ .

**Бесплатно** высылается каталог излательства по почте.

При оформлении заказа следует правильно и полностью указать адрес, по которому должны быть высланы книги, а также фамилию, имя и отчество получателя. Желательно указать дополнительно свой телефон и адрес электронной почты.

Через Интернет вы можете в любое время получить свежий каталог издательства «СОЛОН-Пресс». Для этого надо послать пустое письмо на робот-автоответчик по адресу: *katalog@solon-r.ru*.

Получать информацию о новых книгах нашего издательства вы сможете, подписавшись на рассылку новостей по электронной почте. Для этого пошлите письмо по адресу:  $news@solon-r.ru$ . В теле письма должно быть написано слово SUBSCRIBE.

> По вопросам приобретения обрашаться: **ООО «Альянс-книга»** Òåë: (095) 258-91-94, 258-91-95, **www.abook.ru**

ISBN 5-98003-209-6 © Макет и обложка «СОЛОН-Пресс», 2010  $© B. \Pi.$   $I<sub>L</sub>$ ыяконов. 2010

# <span id="page-2-0"></span>Глава 2. Подготовка электронных документов

# **2.1. Пакет расширения Notebook**

#### **2.1.1. Назначение приложения Notebook**

Notebook (Блокнот) — это специальное приложение системы MATLAB, позволяющее готовить с помощью текстового процессора (редактора) Microsoft Word  $6.0/7.0/8.0/2000/XP$  [40] электронные документы (книги) с полноценным текстовым описанием, с различным стилевым оформлением и «живыми» примерами. Таким образом, это средство — очередное достижение разработчиков MATLAB в визуализации всех этапов работы с системой. Во всех новейших версиях MATLAB используется Notebook версии 1.5.2. Далее рассматривается работа с этим приложением в среде операционной системы Microsoft Window XP.

Как вы могли убедиться из первой главы, основой MATLAB является решатель математических задач с довольно скромным интерфейсом и скромными возможностями стилизации текстов. В части последнего неоспоримым преимуществом обладают текстовые процессоры класса Word, которые позволяют в рамках одного документа создавать описания с любым стилем, цветом и размером символов, включать в это описание рисунки и иллюстрации, математические формулы и графики функций. Однако эти объекты не могут видоизменяться при изменении исходных данных описываемых задач. Можно сказать, что текстовые процессоры позволяют готовить обычные «мертвые» книги по математическим расчетам.

Notebook обеспечивает объединение возможностей текстовых процессоров класса Word с возможностями системы MATLAB путем включения в произвольные тексты документов, создаваемых этими редакторами, действующих ячеек ввода и вывода. При этом изменение исходных данных в ячейках ввода ведет к изменению результатов вычислений в связанных с ними ячейках вывола. Это и обеспечивает «оживление» отдельных примеров и электронных книг на базе приложения Notebook. В ячейках вывода может отображаться любая информация — числа, векторы, матрицы, рисунки и т. д.

Здесь надо особо отметить, что МАТLАВ не позволяет готовить документы, в которых размещены рисунки — они создаются в отдельных окнах. Нельзя в MATLAB отображать и математические формулы в их естественном виде. Это затрудняет чтение таких документов. Документы, которые готовит приложение Notebook, могут содержать все эти элементы и выглядят как страницы книги.

 $B$  основе Notebook лежит механизм динамической связи (DDE — Dynamic Data Exchange) между различными приложениями в операционных системах Windows 95/98. При этом возможна передача изменяемых данных из одного приложения в другое и наоборот. Приложение, передающее данные, называют сервером, а принимающее данные — клиентом. В системе «Word — MATLAB», по существу реализованной в Notebook, обе программы могут играть роли сервера и клиента.

#### **2.1.2. Инсталляция Notebook**

Создание документов — ноутбуков (от названия пакета) в MATLAB решено довольно оригинально. В частности, в ходе этого процесса в явной форме отсутствует процесс создания объектной связи между приложениями с помощью команды Insert Object (Вставка объекта). Такая связь устанавливается автоматически — стоит лишь загрузить файл с именем readme.doc из папки PC в папке NOTEBOOK системы MATLAB. Когда Word (в нашем случае это Word 2003) выдаст сообщение о том, что текст загружаемого документа содержит макросы, надо подтвердить их загрузку — иначе приложение Notebook работать не будет.

Можно также дать команду notebook из окна MATLAB — при этом произойдет загрузка текстового редактора Word той версии, которая установлена на данном ПК. Однако в первый раз надо выполнить установку связи MATLAB с Word, исполнив команду:

```
>> notebook -setup
Welcome to the utility for setting up the MATLAB Notebook
for interfacing MATLAB to Microsoft Word
Choose your version of Microsoft Word:
[1] Microsoft Word 97
[2] Microsoft Word 2000
[3] Microsoft Word 2002 (XP)
[4] Exit, making no changes
```
Теперь надо указать версию Word в виде номера:

Microsoft Word Version: 3

Диалог нормально завершается выводом сообщения:

Notebook setup is complete.

Приведенные далее примеры даны для Microsoft Office Word 2003. Он хотя не входит в указанный список версий, тем не менее благополучно стыкуется с MATLAB при указании версии [3] (это не литературная ссылка).

Более простым способом инсталляции приложения Notebook является загрузка в Word файла readme.doc из папки PC в папке NOTEBOOK системы MATLAB. Начало загрузки этого файла представлено на рис. 2.1. Здесь видно окно загрузки файла и сообщение о том, что он содержит макросы.

Этот файл (как и любой файл документа класса Notebook) обеспечивает следующее:

- запускает систему MATLAB;
- устанавливает динамическую объектную связь DDE между MATLAB и Word;
- задает макросы для обработки специальных типов ячеек Notebook;
- создает новое меню Notebook в строке меню Word;
- поддерживает стили ячеек Notebook и текста Word.

Поскольку файл readme.doc содержит нужные для работы Notebook макросы, то нужно исполнить команду «Не отключать макросы». При этом содержимое файла будет видно в окне просмотра окна загрузки файла (рис. 2.2).

Нажав кнопку Открыть, можно загрузить файл в текстовый процессор Word. Однако, если система MATLAB не была запущена, то в окне с текстом файла появится сообщение об этом, представленное на рис. 2.3. Возможно также появление и окна с предложением обеспечить доступ к файлу запуска MATLAB. Во избежание этих осложнений проще запустить MATLAB перед загрузкой файла readme.doc.

После успешного запуска MATLAB обеспечена совместная работа этой системы с приложением Notebook.

<span id="page-4-0"></span>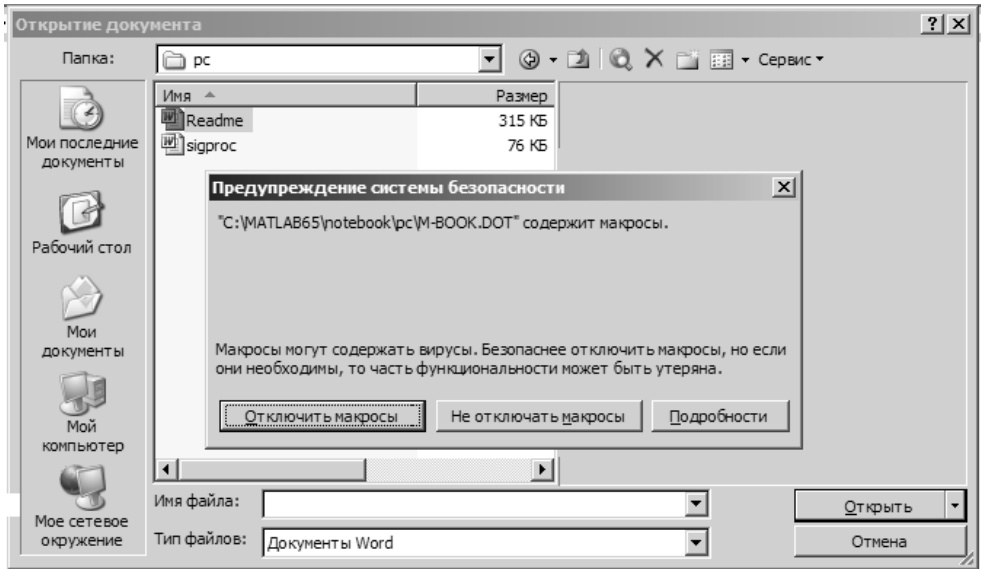

 $Puc. 2.1.$  Начало загрузки файла readme.doc в текстовый процессор Word

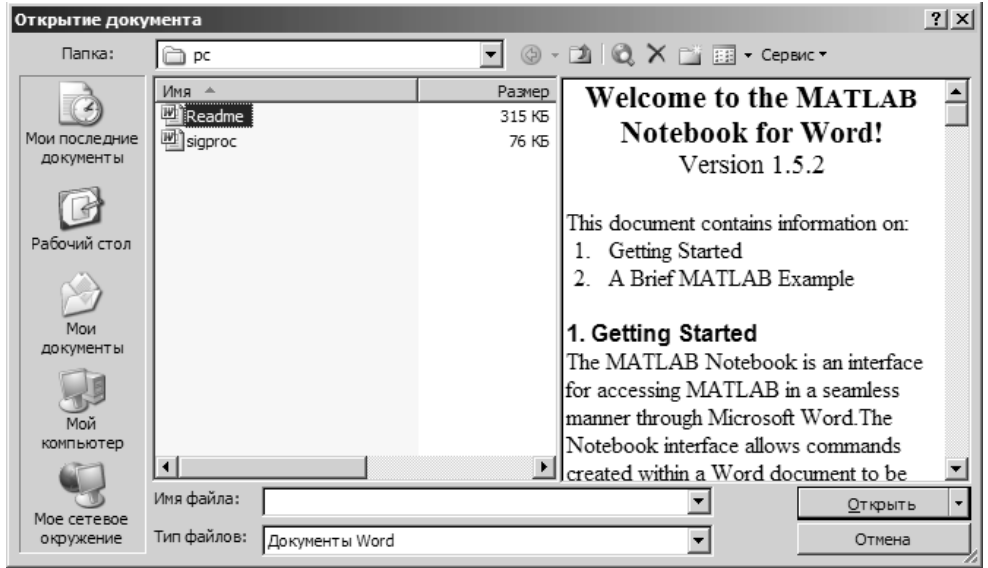

 $Puc. 2.2.$  *Просмотр загружаемого файла readme.doc* 

# **2.2. Начало работы с Notebook**

#### 2.2.1. Изменения интерфейса текстового процессора Word

В начале процесса загрузки файла вы увидите момент загрузки системы MATLAB — появление рисунка с ее логотипом. В конце процесса загрузки появится текст файла readme, как показано на рис. 2.4.

| Readme - Microsoft Word                                             |                          |                            |        |           |                              |                                |          |      |                                                                                                    |            |          |                                                                                                    | $   \times$      |
|---------------------------------------------------------------------|--------------------------|----------------------------|--------|-----------|------------------------------|--------------------------------|----------|------|----------------------------------------------------------------------------------------------------|------------|----------|----------------------------------------------------------------------------------------------------|------------------|
| Файл<br>Правка                                                      | Вид                      | Вставка                    | Формат | Сервис    | Таблица                      |                                | Notebook | Окно | Справка                                                                                                    |            |          | Введите вопрос                                                                                                    | $\cdot$ $\times$ |
| 啓<br>ы                                                              | €<br>$\Delta$            | 2701                       |        | 區<br>lia. | if)<br>I                     | $\sim$<br>$\tau$               | $-12.$   | ▣    | 國目<br>43                                                                                                    |            |          | $\overline{Q}$   100% $\rightarrow \sqrt{\alpha} \times^2 X_2$   $\overline{Q}$ Yeehve                                               | E                |
| 44 Обычный                                                          |                          | - Times New Roman          |        | $-10$     |                              | $ \mathbb{X}$ $K$ $\mathbb{Y}$ | 이 지나     | 星    |                                                                                                    |            | 雄・狂狂 建建し | $\rightarrow 4$<br>區                                                                                                    |                  |
|                                                                     | <b>TURNUMEN AP MAPT:</b> |                            |        |           |                              |                                |          |      |                                                                                                    |            |          | 3 * 1 * 4 * 1 * 5 * 1 * 6 * 1 * 7 * 1 * 8 * 1 * 9 * 1 * 10 * 1 * 11 * 1 * 12 * 1 * 13 * 1 * 14 * 1 * 15 * 1 * 16 * 1 * 27 1 * 18 * 1 | ∓                |
|                                                                     |                          | M-book from the File menu. |        |           | <b>Microsoft Office Word</b> |                                |          |      |                                                                                                    |            |          | After perusing this document you will want to create an m-book of your own. To do this select New<br>$\vert x \vert$                 |                  |
| 2. A Brief MATLAB Example<br>Here's an example of mixing MATLAB cor |                          |                            |        |           |                              |                                |          | Дa   |                                                                                                    | <b>Her</b> |          | Удаленные данные (Engine) недоступны. Запустить приложение MATLAB?                                                                   |                  |
| re-evaluate this M-book by pressing Alt-R.<br>$x = magic(12)$       |                          |                            |        |           |                              |                                |          |      | Use MATLAB's magic function to generate a magic square matrix. Try changing the value in the parenthesis and then |            |          |                                                                                                    |                  |
| $x =$                                                               |                          |                            |        |           |                              |                                |          |      |                                                                                                    |            |          |                                                                                                    |                  |
| 144                                                                 | $\overline{c}$           | 3                          | 141    | 140       | 6                            | 7                              | 137      | 136  | 10                                                                                                    | 11         | 133      |                                                                                                    |                  |
| 13                                                                  | 131                      | 130                        | 16     | 17        | 127                          | 126                            | 20       | 21   | 123                                                                                                    | 122        | 24       |                                                                                                    |                  |
| 25                                                                  | 119                      | 118                        | 28     | 29        | 115                          | 114                            | 32       | 33   | 111                                                                                                    | 110        | 36       |                                                                                                    |                  |
| 108                                                                 | 38                       | 39                         | 105    | 104       | 42                           | 43                             | 101      | 100  | 46                                                                                                    | 47         | 97       |                                                                                                    |                  |
| 96                                                                  | 50                       | 51                         | 93     | 92        | 54                           | 55                             | 89       | 88   | 58                                                                                                    | 59         | 85       |                                                                                                    |                  |
| 61                                                                  | 83                       | 82                         | 64     | 65        | 79                           | 78                             | 68       | 69   | 75                                                                                                    | 74         | 72       |                                                                                                    |                  |
| 73                                                                  | 71                       | 70                         | 76     | 77        | 67                           | 66                             | 80       | 81   | 63                                                                                                    | 62         | 84       |                                                                                                    |                  |
| 60                                                                  | 86                       | 87                         | 57     | 56        | 90                           | 91                             | 53       | 52   | 94                                                                                                    | 95         | 49       |                                                                                                    |                  |
| 48                                                                  | 98                       | 99                         | 45     | 44        | 102                          | 103                            | 41       | 40   | 106                                                                                                    | 107        | 37       |                                                                                                    | $\frac{1}{1}$    |
| 109                                                                 | 35                       | 34                         | 112    | 113       | 31                           | 30                             | 116      | 117  | 27                                                                                                    | 26         | 120      |                                                                                                    | $\circ$          |
| 121                                                                 | 23                       | 22                         | 124    | 125       | 19                           | 18                             | 128      | 129  | 15                                                                                                    | 14         | 132      |                                                                                                    |                  |
| 4日3日4                                                               |                          |                            |        |           |                              |                                |          |      |                                                                                                    |            |          |                                                                                                    |                  |
|                                                                     |                          |                            |        |           |                              |                                |          |      |                                                                                                    |            |          |                                                                                                    |                  |

 $Puc. 2.3.$  Текст загруженного файла readme.doc с сообщением о запуске MATLAB

| Readme - Microsoft Word                                                                                                    |                      |                              |                             |                                                                                  | $  B  \times$ |
|----------------------------------------------------------------------------------------------------|----------------------|------------------------------|-----------------------------|----------------------------------------------------------------------------------|---------------|
| Таблица<br>Файл<br>Вставка<br>Формат<br>Сервис<br>Правка<br>Вид                                                                                                    | Notebook OKHO        | Справка                      |                             | Введите вопрос                                                                   | - x           |
| $H = 2.6007$ 2018<br>后<br>過ず<br>$\cdot$ [2]                                                                                                    | Define Input Cell    |                              |                             | $\mathbf{v}$ $\sqrt{\alpha}$ $\mathbf{x}^2$ $\mathbf{X}_2$ $\Box$ Чтение<br>100% | E             |
| A4 Обычный + 16 г • Times New Roman<br>16<br>$K$ $K$                                                                                                    | Define AutoInit Cell |                              |                             | $\Box \cdot \mathcal{D} \cdot A$ .                                               |               |
| $L$ $\times$ + 1 + 1 + 2 + 1 + 3 + 1 + 4 + 1 + 5 + 1 + 6 + 1 + 7 + 1 + 8 + 1 +                                                                                     | Define Calc Zone     |                              |                             | $1 + 15 + 1 + 16 + 1 + \sqrt{1 + 18 + 1}$                                        |               |
| Welcome to the MATLA1                                                                                                    | Undefine Cells       |                              |                             |                                                                                  |               |
| Version                                                                                                    |                      | Purge Selected Output Cells  |                             |                                                                                  |               |
|                                                                                                    | Group Cells          |                              |                             |                                                                                  |               |
| This document contains information on:                                                                                                    | Ungroup Cells        |                              |                             |                                                                                  |               |
| 1. Getting Started                                                                                                    | Hide Cell Markers    |                              |                             |                                                                                  |               |
| 2. A Brief MATLAB Example                                                                                                    |                      | Toggle Graph Output for Cell |                             |                                                                                  |               |
|                                                                                                    | Evaluate Cell        |                              |                             |                                                                                  |               |
| 1. Getting Started<br>The MATLAB Notebook is an interface for accessin                                                                                             | Evaluate Calc Zone   |                              |                             |                                                                                  |               |
| Microsoft Word The Notebook interface allows com                                                                                                    | Evaluate M-book      |                              |                             | ler through<br>scument to be                                                     |               |
| sent to MATLAB for evaluation. The result of MAT                                                                                                    | Evaluate Loop        |                              |                             | and is returned                                                                  |               |
| to Word and inserted in the document. Both text and                                                                                                    |                      | Bring MATLAB to Front        |                             | B are                                                                            |               |
| supported.                                                                                                    | Notebook Options     |                              |                             |                                                                                  |               |
|                                                                                                    |                      |                              |                             |                                                                                  |               |
| The document which you are reading is a live MATLAB Notebook or M-book. You probably                                                                               |                      |                              |                             |                                                                                  |               |
| noticed that when this document was opened, the MATLAB program was started. This is so that<br>commands entered in the M-book can be sent to MATLAB and evaluated. |                      |                              |                             |                                                                                  |               |
|                                                                                                    |                      |                              |                             |                                                                                  |               |
| The best place to start with the Notebook is Chapter 2 of the MATLAB Notebook User's Guide. If                                                                     |                      |                              |                             |                                                                                  |               |
| you are impatient, on the next line type a MATLAB expression and press Ctrl-Enter. Working with                                                                    |                      |                              |                             |                                                                                  |               |
| the Notebook is easy!                                                                                                    |                      |                              |                             |                                                                                  |               |
|                                                                                                    |                      |                              |                             |                                                                                  |               |
| After nerusing this document vou, will want to create an m-book of vour own. To do this select New<br>$= 0.078$                                                    |                      |                              |                             |                                                                                  |               |
| 1/2<br>Стр. 1<br>Ha 2cm<br>CT 1<br>Кол 1<br>Разд 1                                                                                                    |                      |                              | ЗАП ИСПР ВДЛ ЗАМ английский | Шχ                                                                               |               |

*Ðèñ. 2.4. Îêíî òåêñòîâîãî ïðîöåññîðà Word ñ çàãðóæåííûì ôàéëîì readme*

Внимательный читатель тут же отметит некоторые необычные свойства окна текстового процессора Word. Первое, что бросается в глаза при сравнении рис. 2.1 и 2.4, это появление в строке меню нового меню Notebook, которое на рис. 2.1 отсутствует. Это меню содержит множество команд, относящихся к приложению Notebook, созданному на основе текстового процессора Word. В раскрытом виде меню Notebook показано на рис. 2.4. Кроме того, в позиции Файл меню Word появляется новая позиция New M-book, открывающая окно для подготовки новых Notebook-документов.

#### <span id="page-6-0"></span>2.2.2. Эволюция магической матрицы

Файл readme.doc содержит несколько наглядных примеров для демонстрации возможностей Notebook. Для оценки этих возможностей достаточно просмотреть файл и остановиться на разделе «A Brief MATLAB Example». Часть документа (рис. 2.5), заключенная в жирные квадратные скобки, представляет собой ячейки ввода и вывода, динамически связанные с решателем системы MATLAB. Скобки можно убрать, исполнив команду Hide Cell Markers в новой позиции меню Notebook.

В данном примере хорошо видна ячейка ввода, в которой определена операция задания большой магической матрицы:

```
x=magic(12)
```
Под ней показана ячейка вывода, реализующая вывод магической матрицы размера 12 × 12. На рис. 2.5 вилен также обычный англоязычный текст, набранный в редакторе Word разными стилями. Напоминаем, что под стилем понимается совокупность параметров текста: используемые наборы шрифтов, их размеры и стили, цвета символов, межстрочные расстояния, отступы абзацев и другие параметры. Word имеет обширные возможности в создании текстов различного стиля.

Теперь покажем, что ячейки MATLAB в тексте документа способны к изменению. Для этого обычным путем поместим маркер ввода в ячейку ввода и заменим параметр функции magic, равный 12, на значение 4. Не выводя маркера из этой ячейки, нажмем одновременно клавиши Ctrl и Enter. Вы тут же увидите, что ячейка вывода изменится — вместо магической матрицы размера  $12 \times 12$  появится магическая матрица меньшего размера — 4 × 4. Это и есть пример эволюции ячеек Notebook (рис. 2.6).

Далее вы увидите, что имеется также возможность вводить команды MATLAB в середину строк, создавать объединенные ячейки и осуществлять эволюцию как отдельных ячеек, так и всех ячеек документа одновременно.

|      | Readme - Microsoft Word             |     |            |                                            |        |         |                                                                                                    |      |         |     |                |                                          |                                                                                                    | $- B $ $\times$ |
|------|-------------------------------------|-----|------------|--------------------------------------------|--------|---------|----------------------------------------------------------------------------------------------------|------|---------|-----|----------------|------------------------------------------|----------------------------------------------------------------------------------------------------|-----------------|
| Файл | Правка                              | Вид | Вставка    | Формат                                     | Сервис | Таблица | Notebook                                                                                                    | Окно | Справка |     |                | Введите вопрос                           |                                                                                                    | - x             |
|      |                                     |     |            |                                            |        |         |                                                                                                    |      |         |     |                |                                          | ds de la la da   サ 10, 1 % la la da 10 % la la la da 10, 10, 10, 10 % la da 10, 10 % la via da 10, 10 % la via da 10 % la via da 10 % la da 10 % la la da 10 % la da 10 % la da 10 % la da 10 % la da 10 % la da 10 % la da | E               |
|      | А4 Обычный + 12 г ▼ Times New Roman |     |            |                                            |        |         |                                                                                                    |      |         |     |                | ▼12 ▼   ※ K 4   国言理目語▼  扫旧建建  田▼ ※ ▼ A ▼ |                                                                                                    |                 |
|      |                                     |     |            |                                            |        |         |                                                                                                    |      |         |     |                |                                          |                                                                                                    |                 |
|      |                                     |     |            |                                            |        |         |                                                                                                    |      |         |     |                |                                          |                                                                                                    |                 |
|      |                                     |     |            | 2. A Brief MATLAB Example                  |        |         |                                                                                                    |      |         |     |                |                                          |                                                                                                    |                 |
|      |                                     |     |            |                                            |        |         | Here's an example of mixing MATLAB commands and free form text.                                                   |      |         |     |                |                                          |                                                                                                    |                 |
|      |                                     |     |            |                                            |        |         |                                                                                                    |      |         |     |                |                                          |                                                                                                    |                 |
|      |                                     |     |            |                                            |        |         | Use MATLAB's magic function to generate a magic square matrix. Try changing the value in the parenthesis and then |      |         |     |                |                                          |                                                                                                    |                 |
|      |                                     |     |            | re-evaluate this M-book by pressing Alt-R. |        |         |                                                                                                    |      |         |     |                |                                          |                                                                                                    |                 |
|      | $x = magic(12)$                     |     |            |                                            |        |         |                                                                                                    |      |         |     |                |                                          |                                                                                                    |                 |
|      |                                     |     |            |                                            |        |         |                                                                                                    |      |         |     |                |                                          |                                                                                                    |                 |
| Γx.  | $=$                                 |     |            |                                            |        |         |                                                                                                    |      |         |     |                |                                          |                                                                                                    |                 |
|      | 144                                 | 2   | 3          | 141                                        | 140    | 6       | 137<br>7                                                                                                    | 136  | 10      | 11  | 133            |                                          |                                                                                                    |                 |
|      | 13                                  | 131 | 130        | 16                                         | 17     | 127     | 126<br>20                                                                                                    | 21   | 123     | 122 | 24             |                                          |                                                                                                    |                 |
|      | 25                                  | 119 | 118        | 28                                         | 29     | 115     | 32<br>114                                                                                                    | 33   | 111     | 110 | 36             |                                          |                                                                                                    |                 |
|      | 108                                 | 38  | 39         | 105                                        | 104    | 42      | 43<br>101                                                                                                    | 100  | 46      | 47  | 97             |                                          |                                                                                                    |                 |
|      | 96                                  | 50  | 51         | 93                                         | 92     | 54      | 55<br>89                                                                                                    | 88   | 58      | 59  | 85             |                                          |                                                                                                    |                 |
|      | 61                                  | 83  | 82         | 64                                         | 65     | 79      | 78<br>68                                                                                                    | 69   | 75      | 74  | 72             |                                          |                                                                                                    |                 |
|      | 73                                  | 71  | 70         | 76                                         | 77     | 67      | 66<br>80                                                                                                    | 81   | 63      | 62  | 84             |                                          |                                                                                                    |                 |
|      | 60                                  | 86  | 87         | 57                                         | 56     | 90      | 5.3<br>91                                                                                                    | 52   | 94      | 95  | 49             |                                          |                                                                                                    |                 |
|      | 48                                  | 98  | 99         | 45                                         | 44     | 102     | 103<br>41                                                                                                    | 40   | 106     | 107 | 37             |                                          |                                                                                                    |                 |
|      | 109                                 | 35  | 34         | 112                                        | 113    | 31      | 30<br>116                                                                                                    | 117  | 27      | 26  | 120            |                                          |                                                                                                    |                 |
|      | 121                                 | 23  | 22         | 124                                        | 125    | 19      | 18<br>128                                                                                                    | 129  | 15      | 14  | 132            |                                          |                                                                                                    |                 |
|      | 12                                  | 134 | 135        | 9                                          | 8      | 138     | 139<br>5                                                                                                    | 4    | 142     | 143 | 1 <sup>1</sup> |                                          |                                                                                                    |                 |
|      |                                     |     |            |                                            |        |         |                                                                                                    |      |         |     |                |                                          |                                                                                                    |                 |
|      |                                     |     |            |                                            |        |         | The imagesc command creates an image of the matrix scaling the data for the colormap. For an explanation of the   |      |         |     |                |                                          |                                                                                                    |                 |
|      |                                     |     |            |                                            |        |         | imagesc command, on the next line type "help imagesc" and press Ctrl-Enter.                                       |      |         |     |                |                                          |                                                                                                    |                 |
|      |                                     |     |            |                                            |        |         |                                                                                                    |      |         |     |                |                                          |                                                                                                    | $\star$         |
|      | $\lceil$ imagesc $(x)$ ]            |     |            |                                            |        |         |                                                                                                    |      |         |     |                |                                          |                                                                                                    | $\circ$         |
|      |                                     |     |            |                                            |        |         |                                                                                                    |      |         |     |                |                                          |                                                                                                    |                 |
|      | $\Box$ 5 8 3 9 4                    |     |            |                                            |        |         |                                                                                                    |      |         |     |                |                                          |                                                                                                    |                 |
|      |                                     |     | $n \infty$ | $11 - 21$                                  |        |         |                                                                                                    |      |         |     | iO Ser         |                                          |                                                                                                    |                 |

 $Puc. 2.5.$  Пример формирования магической матрицы размером  $12 \times 12$ 

<span id="page-7-0"></span>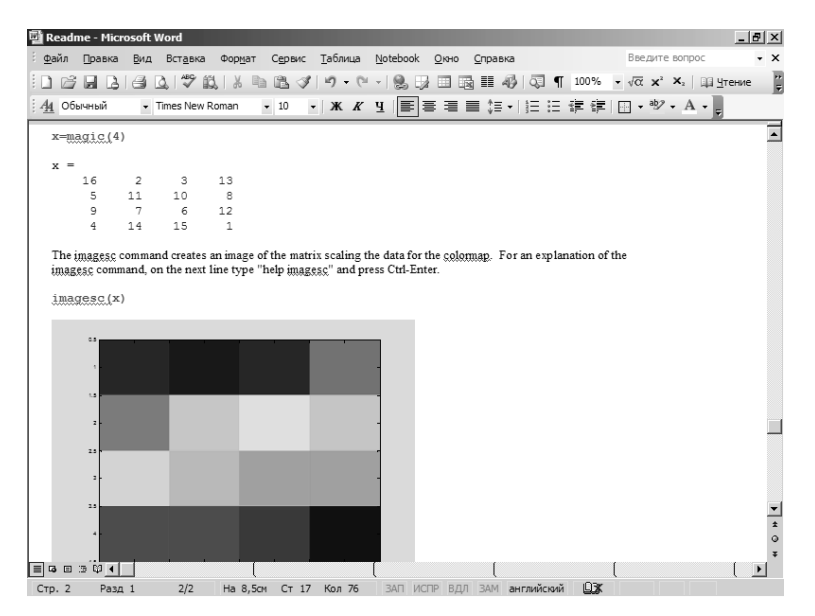

Рис. 2.6. Пример изменения размера магической матрицы

## 2.2.3. Эволюция рисунка

Пролистав документ readme чуть дальше, мы увидим команду images(x),  $ko$ торая дает графическое представление содержимого магической матрицы. При этом каждый ее элемент отображается квадратом с функциональной окраской, зависящей от значения элемента матрицы. Все это для матрицы размера  $4 \times 4$  показано на рис. 2.7.

|        | Readme - Microsoft Word                |                         |              |                |                   |        |       |        |                  |         |         |                             |     |                                                                           | $-10x$           |
|--------|----------------------------------------|-------------------------|--------------|----------------|-------------------|--------|-------|--------|------------------|---------|---------|-----------------------------|-----|---------------------------------------------------------------------------|------------------|
| Файл   |                                        | Правка                  |              | Вид Вставка    | Формат            | Сервис |       |        | Таблица Notebook | $Q$ кно | Справка |                             |     | Введите вопрос                                                            | $\cdot$ $\times$ |
|        |                                        |                         |              |                |                   |        |       |        |                  |         |         |                             |     | GBBC BBC IV 以 L BBV IV - ( -   9, BBBE 4) Q 1 1 100% - √ c x x i 00 treme |                  |
|        | : 44 Обычный                           |                         |              |                | - Times New Roman |        |       |        |                  |         |         |                             |     | ▼10 ▼   Ж K Ч   国 喜 君 〓 非 →   扫 扫 非 律   田 → ** → A → <sub>#</sub>         |                  |
|        | $x = magic(6)$                         |                         |              |                |                   |        |       |        |                  |         |         |                             |     |                                                                           | ۵                |
|        | $x =$                                  |                         |              |                |                   |        |       |        |                  |         |         |                             |     |                                                                           |                  |
|        | 35                                     |                         | $\mathbf{1}$ | 6              | 26                | 19     | 24    |        |                  |         |         |                             |     |                                                                           |                  |
|        | 3                                      |                         | 32           | $\overline{7}$ | 21                | 23     | 25    |        |                  |         |         |                             |     |                                                                           |                  |
|        | 31                                     |                         | $\mathbf{Q}$ | $\overline{2}$ | 22                | 27     | 20    |        |                  |         |         |                             |     |                                                                           |                  |
|        | 8                                      |                         | 28           | 33             | 17                | 10     | 15    |        |                  |         |         |                             |     |                                                                           |                  |
|        | 30                                     |                         | 5            | 34             | 12                | 14     | 16    |        |                  |         |         |                             |     |                                                                           |                  |
|        | 4                                      |                         | 36           | 29             | 13                | 18     | 11    |        |                  |         |         |                             |     |                                                                           |                  |
|        | 0.5                                    | ł                       |              |                |                   |        |       |        |                  |         |         |                             |     |                                                                           |                  |
|        | 1.5                                    | $\overline{\mathbf{z}}$ |              |                |                   |        |       |        |                  |         |         |                             |     |                                                                           |                  |
|        |                                        |                         |              |                |                   |        |       |        |                  |         |         |                             |     |                                                                           |                  |
|        | 2.5                                    |                         |              |                |                   |        |       |        |                  |         |         |                             |     |                                                                           |                  |
|        | 2.5                                    | z.                      |              |                |                   |        |       |        |                  |         |         |                             |     |                                                                           |                  |
|        | $\equiv$ 3 $\equiv$ 3 $\updownarrow$ 4 |                         |              |                |                   |        |       |        |                  |         |         |                             |     |                                                                           |                  |
| Стр. 2 |                                        | Разд 1                  |              | 2/2            | Ha 8cm            |        | CT 16 | Кол 39 |                  |         |         | ЗАП ИСПР ВДЛ ЗАМ английский | ŪX. |                                                                           |                  |

 $Puc. 2.7.$  Магическая матрица размера  $4 \times 4$  и ее графическое представление

<span id="page-8-0"></span>Теперь измените размер матрицы, например на  $6 \times 6$ , и создайте новую матрицу так, как это было описано выше. Далее поместите в ячейку с командой images маркер ввода и нажмите клавиши Ctrl + Enter. На рис. 2.8 видно, как изменилась картинка - число квадратиков на ней возросло. Это и есть пример эволюции рисунка.

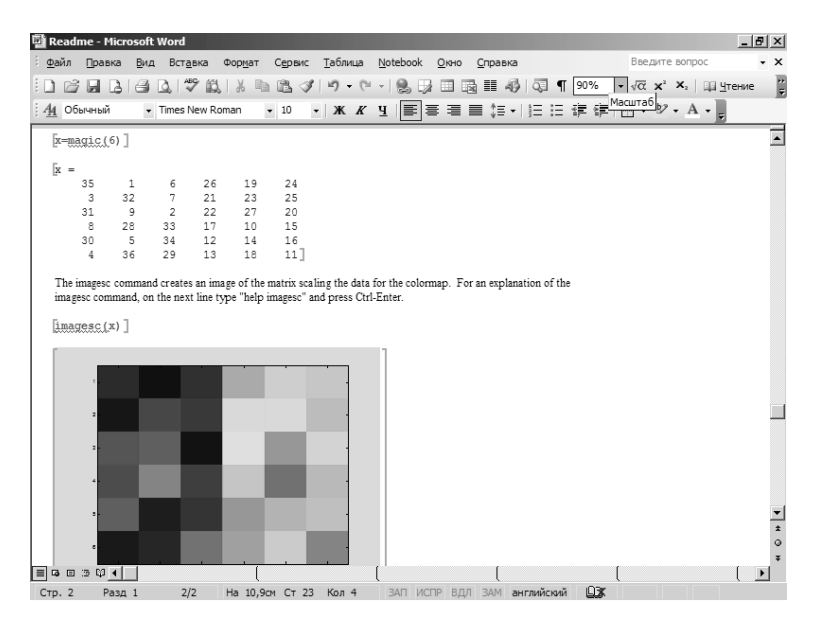

Рис. 2.8. Магическая матрица размера  $6 \times 6$  и ее графическое представление

Таким образом, вы убедились, что эволюция при изменении исходных данных возможна для выходных ячеек разного типа - в нашем случае для вывода матрицы и ее графического представления. И все это происходит на фоне обычного текстового оформления документа.

# 2.3. Создание документов класса Notebook

#### 2.3.1. Открытие нового документа класса Notebook

Для создания своего Notebook откройте меню Файл текстового процессора при загруженном в него файле readme. Вы обнаружите в этом меню новую команду New M-book (Создание новой М-книги) — рис. 2.9. Выполнив ее, вы увидите пустое окно, в котором можно вводить обычный текст. При этом правила ввода текста полностью совпадают с таковыми для текстового процессора Word. В частности, вы можете задавать любые стили и выделения в текстовой части создаваемого Notebook.

Иногда из-за неточностей в установке файловой структуры такой способ не дает положительного результата. На этот случай в каталоге NOTEBOOK предусмотрено два «пустых» файла шаблонов: M-book.dot (для Word 97 и более поздних версий) и Mbook95.dot (для Word 95). Загрузив эти файлы, можно установить Word для подготовки документа в виде Notebook, причем окно документа будет пустым и готовым для задания нового документа в формате шаблона.

<span id="page-9-0"></span>

|          | <b>Readme - Microsoft Word</b>                                        |                                                                                                    | $-10 \times$ |  |  |  |  |  |  |
|----------|-----------------------------------------------------------------------|----------------------------------------------------------------------------------------------------|--------------|--|--|--|--|--|--|
| Файл     | Правка<br>Вид<br>Вставка<br>Сервис<br>Формат                          | Таблица<br>Введите вопрос<br>Notebook OKHO<br>Справка                                                        | $\times$     |  |  |  |  |  |  |
|          | Создать                                                               | り - (= -   9。   3                   43   ①         100% - √α x² x,           <u> </u>  тение                 | F            |  |  |  |  |  |  |
|          | New M-book                                                            |                                                                                                    |              |  |  |  |  |  |  |
|          | $Ctr1+O$<br>Открыть<br>Закрыть                                        | <b>MATLAB Notebook for Word!</b>                                                                             |              |  |  |  |  |  |  |
| 員        | $Ctr1 + S$<br>Сохранить<br>Сохранить как                              | Version 1.5.2                                                                                                |              |  |  |  |  |  |  |
| яà<br>10 | Сохранить как веб-страницу<br>Поиск файлов                            |                                                                                                    |              |  |  |  |  |  |  |
|          | Разоешения<br>٠<br>Версии                                             | br accessing MATLAB in a seamless manner through                                                             |              |  |  |  |  |  |  |
|          | Предварительный просмотр веб-страницы<br>Параметры страницы           | llows commands created within a Word document to be<br>alt of MATLAB's processing of the command is returned |              |  |  |  |  |  |  |
| ₫<br>G   | Предварительный просмотр<br>$Ctr  + P$<br>Печать                      | th text and graphical output from MATLAB are                                                                 |              |  |  |  |  |  |  |
|          | Отправить<br>Свойства                                                 | blive MATLAB Notebook or M-book. You probably<br>led, the MATLAB program was started. This is so that        |              |  |  |  |  |  |  |
|          | 1 E:\PMATLAB7\ch02n<br>2 C:\MATLAB65\notebook\pc\Readme               | ent to MATLAB and evaluated<br>ls Chapter 2 of the MATLAB Notebook User's Guide. If                          |              |  |  |  |  |  |  |
|          | 3 C:\MATLAB65\notebook\pc\sigproc<br>4 C:\MATLAB65\notebook\pc\M-BOOK | MATLAB expression and press Ctrl-Enter. Working with                                                         |              |  |  |  |  |  |  |
|          | Выход                                                                 | After perusing this accument you will want to create an m-book of your own. To do this select New            |              |  |  |  |  |  |  |
|          | M-book from the File menu.<br>13 田 3 印 4                              |                                                                                                    |              |  |  |  |  |  |  |

Рис. 2.9. Подготовка к созданию нового документа класса Notebook

#### **2.3.2. Ïðèìåð ñîçäàíèÿ äîêóìåíòà êëàññà Notebook**

На рис. 2.10 показан созданный Notebook, который поясняет, как выполнить построение графика трех функций. Вначале в нем введен абзац текста с описанием создания ячейки ввода.

Для создания ячейки ввода надо установить маркер ввода на свободную строку и исполнить команду Define Input Cell в меню Notebook текстового процессора

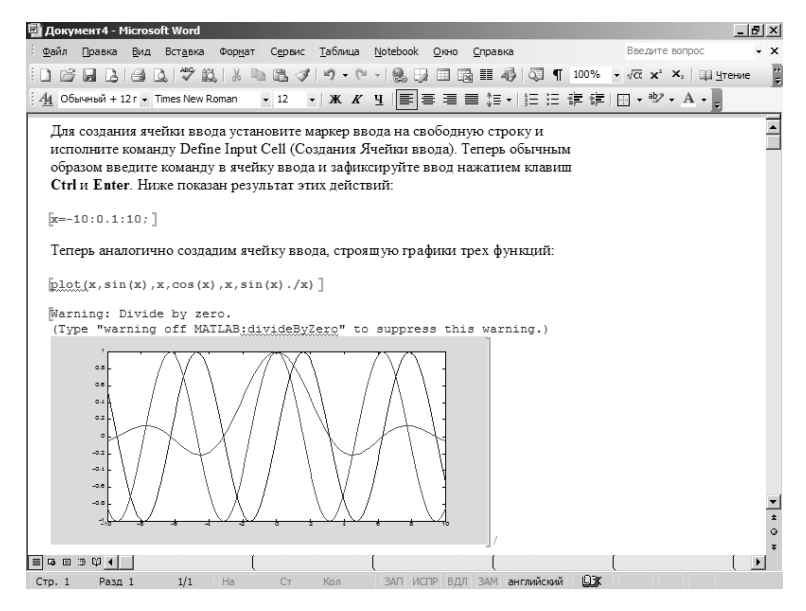

*Ðèñ. 2.10. Ñîçäàííûé íîâûé Notebook*

<span id="page-10-0"></span>Word. После этого вводится текст команды MATLAB, который затем фиксируется одновременным нажатием клавиш Ctrl и Enter (или исполнением команды Evaluate Cell из меню Notebook). Если ячейка ввода должна порождать ячейку вывода, то она тут же появится. В первой команде  $x=-10:0.1:10$ ; оператор «;» блокирует вывод, поэтому ячейка вывода не появляется.

Далее аналогично введем команду построения графика трех функций (см. рис. 2.10). Теперь, после нажатия клавиш Ctrl + Enter, тут же появится ячейка вывода с графиком трех функций. Установив в нее курсор мыши и дважды щелкнув левой кнопкой, можно наблюдать выделение графика и появление в его рамке прямоугольников, за которые можно «уцепиться» курсором мыши, чтобы изменить размеры графика.

## 2.3.3. Ячейки ввода MATLAB в тексте Word

Ячейки ввода MATLAB можно ввести прямо в текст документа. Для этого текст ячейки ввода набирается в Word как обычный текст. Затем он выделяется (с помощью мыши или клавиш перемещения по горизонтали при нажатой клавише Shift) и фиксируется нажатием клавиш Ctrl + Enter или исполнением команды Evaluate Cell из меню Notebook.

## 2.3.4. Преобразование текстов Word в ячейки ввода

Иногда желательно создать Notebook из самого обычного файла редактора Word. Для этого надо создать новый Notebook и загрузить нужный файл, используя команду Файл (File) меню Вставка (Insert). В созданный таким образом шаблон Notebook можно добавить ячейки ввода MATLAB.

# 2.3.5. Математические формулы в Notebook

В документы Notebook можно вводить математические формулы любого вида. Для этого достаточно воспользоваться встроенным в Word редактором математических формул. Наряду с файлом readme.doc в новых версиях MATLAB обычно поставляется файл sigprog.doc, содержащий документ с описанием свертки матриц для обработки сигналов. Начало этого документа представлено на рис. 2.11 и дает прекрасное представление о подготовке документов с математическими формулами.

#### 2.3.6. Сохранение документов класса Notebook

Созданный Notebook записывается так же, как любой другой документ Word. Если нужно сохранение Notebook с заданным именем, то надо исполнить команду Save As (Сохранить как) из меню File (Файл) главного меню. Появится стандартное окно записи файла (рис. 2.12), и его можно записать как файл документа с расширением .doc.

Если использовался шаблон, то это будет окно шаблона. В этом случае файл записывается с расширением .dot. При закрытии последнего из ряда документов приложение Notebook создает окно с запросом о том, нужно ли закрыть MATLAB. Для редактирования уже созданного Notebook достаточно загрузить его с помощью команды Открыть из меню Файл.

<span id="page-11-0"></span>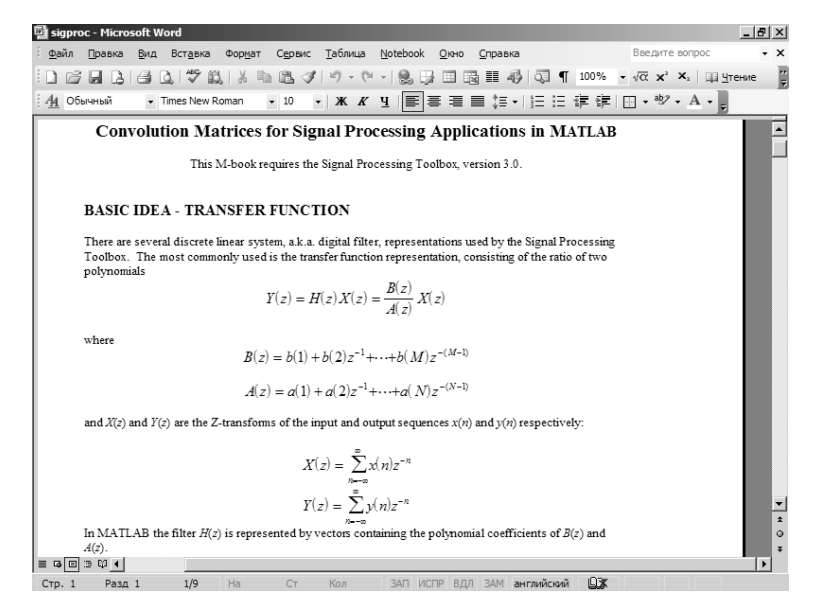

Puc. 2.11. Документ класса Notebook с математическими формулами

| <b>Па Документ4 - Microsoft Word</b>                                                                                                    | $  B $ $\times$  |
|----------------------------------------------------------------------------------------------------|------------------|
| Notebook Окно Справка<br>Введите вопрос<br>Файл<br>Вид Вставка<br>Формат<br>Сервис Таблица<br>Правка                                                                                                    | $\cdot$ $\times$ |
| $\mathbb{E} \big[ \mathbf{y} - (\mathbb{E} \cdot \mathbf{y}) \big] \big] = \mathbb{E} \big[ \mathbf{y} \big] = \mathbb{E} \big[ \mathbf{y} \big] = \mathbb{E} \big[ \mathbf{y} \big] = \mathbb{E} \big[ \mathbf{y} \big] = \mathbb{E} \big[ \mathbf{y} \big] = \mathbb{E} \big[ \mathbf{y} \big] = \mathbb{E} \big[ \mathbf{y} \big] = \mathbb{E} \big[ \mathbf{y} \big] = \mathbb{E} \big[ \mathbf{y} \big] = \mathbb{E} \big[ \mathbf$<br><b>6 - 8 - 8 - 8 - 8 - 8 - 8 - 8 - 8</b> | E                |
| 4 Obsurishi + 12r × Times New Roman × 12 ×   ※ K   Y   事 事   事   事   事   三 请    田 ・ *   > ・ A ×   。                                                                                                    |                  |
|                                                                                                    |                  |
| Для создания ячейки ввода установите маркер ввода на свободную строку и                                                                                                    |                  |
| ИСПОЛЕ Сохранение документа<br> ? x                                                                                                    |                  |
| образом<br>© - □ Q × □ EE - Cepsuc -<br>$\mathbf{r}$<br>Папка:<br><b>□</b> pc<br>Ctrl и I                                                                                                    |                  |
| sigproc                                                                                                    |                  |
| <sup>四</sup> Readme<br>$x=-10$ :                                                                                                    |                  |
| Мои последние<br>документы<br>Теперь                                                                                                    |                  |
|                                                                                                    |                  |
| plot(x                                                                                                    |                  |
| Рабочий стол<br>Warning                                                                                                    |                  |
| (Type                                                                                                    |                  |
| Мои                                                                                                    |                  |
| документы                                                                                                    |                  |
|                                                                                                    |                  |
| Мой                                                                                                    |                  |
| компьютер                                                                                                    |                  |
| $\mathcal{L}$                                                                                                    |                  |
| Имя файла:<br>n_demo<br>Сохранить<br>$\mathcal{L}$<br>Мое сетевое                                                                                                    |                  |
| $\mathcal{A}$<br>Тип файла:<br>окружение<br>Документ Word<br>Отмена                                                                                                    |                  |
|                                                                                                    |                  |
|                                                                                                    |                  |
| $= 13 \times 13 \times 14$                                                                                                    |                  |
| <b>DX</b><br>1/1<br>Ha<br>CT<br>ЗАП ИСПР ВДЛ ЗАМ английский<br>Кол<br>Стр. 1<br>Разд 1                                                                                                    |                  |

*Ðèñ. 2.12. Çàïèñü Notebook íà æåñòêèé äèñê*

# **2.4. Меню Notebook**

Возможности создания М-книг, или документов класса Notebook, намного шире описанных выше. Далее дается полное описание операций и команд меню Notebook, появляющегося в строке меню текстового процессора Word. Их применение позволяет создавать М-книги или документы типа Notebook с особыми <span id="page-12-0"></span>свойствами, которые могут понадобиться для построения обучающих или демонстрационных программ.

# 2.4.1. Создание ячейки ввода

Команда Define Input Cell (Alt + D) формирует ячейку ввода. Если маркер ввода находится в начале абзаца, то весь абзац преобразуется в ячейку ввода. Если команда используется при наличии выделенного фрагмента текста, то этот фрагмент преобразуется в ячейку ввода. Ячейка автостарта (см. ниже) также преобразуется в ячейку ввода, если в ней размещен маркер ввода. Пустая строка с маркером ввода становится ячейкой ввода после набора нужного выражения и его фиксании нажатием клавин Ctrl + Enter.

Текст ячейки ввода обрамляется жирными квадратными скобками - [Текст]. Используется стиль Input с жирным шрифтом Courier New темно-зеленого цвета размером 10 пунктов.

# 2.4.2. Создание ячейки автостарта

Команда Define Autolnit Cell создает ячейку автостарта. Это ячейка, которая будет исполняться сразу после загрузки М-книги в текстовый процессор Word. Тут уместно отметить, что обычные ячейки (без автостарта) не эволюционируют без специальной команды. Ячейки автостарта обязательно эволюционируют и выдают результаты, соответствующие имеющимся в М-книге входным данным.

Правила применения этой команды те же, что были описаны для предшествующей команды. Текст соответствующей ячейки стиля Autolnit имеет темно-синий цвет (шрифт Courier New, размер 10 пунктов).

# 2.4.3. Создание зоны вычислений

Команда Define Calc Zone превращает выделенный текст (с ячейками ввода и вывода) в некоторую зону вычислений, решающую определенную задачу. Таких зон в М-книге может быть много, и они могут использоваться для решения ряда задач. Примером, где такие зоны полезны, являются сборники различных задач с действующими примерами.

# 2.4.4. Преобразование ячеек MATLAB в обычный текст

Команда Undefine Cells преобразует выделенные ячейки в обычный текст. Обрамления ячеек при этом убираются, а текст представляется стилем Обычный (Normal). Если выделений текста нет, а маркер ввода стоит на ячейке MATLAB, то именно эта ячейка преобразуется в текст.

# 2.4.5. Удаление ячеек вывода

Команда Purge Output Cell удаляет ячейки вывода. Если надо удалить одну ячейку вывода, достаточно разместить в ней маркер ввода и исполнить данную команду. Для удаления нескольких ячеек их надо предварительно выделить. При этом можно выделить и весь текст М-книги, содержащей ячейки вывода.

# 2.4.6. Создание многострочной ячейки ввода

Команда Group Gells объединяет все ячейки ввода в выделенной части документа в группу ячеек ввода. При этом выделенный текст размещается после этой группы,

<span id="page-13-0"></span>за исключением той части текста, которая размещена до первой ячейки. Ячейки вывода, имеющиеся в выделенном тексте, устраняются. Если первая ячейка ввода имеет статус ячейки автостарта, то такой статус приобретают все ячейки группы. Группе ячеек можно придать этот статус и с помощью команды Autolnit Cell.

#### 2.4.7. Преобразование группы ячеек в ячейки ввода

Команда Ungroup Cells преобразует группу ячеек в обычные ячейки ввода или ячейки автостарта. Ячейки вывода, связанные с преобразуемыми ячейками, удаляются. Для преобразования надо указать группу путем размещения маркера ввода в конце строки, завершающей группу, или в ячейке вывода, связанной с выделенной группой ячеек.

#### 2.4.8. Управление показом маркеров

Как уже указывалось, обычно ячейки ввода и вывода MATLAB отмечаются жирными серыми квадратными скобками (маркерами), отличными от обычных квадратных скобок. Маркеры видны только на экране дисплея. Команда Hide/Show Cell Markers позволяет убрать или, напротив, включить показ маркеров. При печати М-книг маркеры не печатаются независимо от того, видны они на экране дисплея или нет.

#### 2.4.9. Пуск оценки ячеек

Команда Evaluate Cell (Оценка Ячейки) направляет текущую ячейку ввода или группу ячеек в решатель MATLAB для проведения необходимых вычислений или обработки данных. Этот процесс принято называть *оцениванием* (evaluate) или попросту вычислением ячейки. Результат, в том числе и в виде сообщений об ошибках (они выводятся красным цветом), направляется в ячейку вывода текстового редактора Word. Ячейка ввода (или группа ячеек) считается текущей, если маркер ввода находится в ее поле, в конце ее строки или в связанной с ней ячейке вывода. Выделенная ячейка также считается текущей.

#### 2.4.10. Пуск оценки зоны

Команда Evaluate Calc Zone (Оценка вычисляемой зоны) вызывает пересчет текущей зоны вычислений. Зона считается текущей, если в ней размещен маркер ввода. Для каждой ячейки ввода в зоне создается ячейка вывода.

# 2.4.11. Пуск оценки всей М-книги

Команда Evaluate M-book вызывает пересчет всех ячеек ввода или групп ячеек для текущей М-книги. Текущей является та книга, текст которой (или его часть) виден в активном окне текстового процессора Word. Заметим, что Word может работать с несколькими М-книгами поочередно. При этом все они загружены в свои окна, но лишь одно окно (видимое на экране) является активным и текущим.

Вычисления начинаются от начала М-книги и продолжаются до ее конца. Результаты вычислений поступают в ячейки вывода, а если каких-либо выходных ячеек еще нет, то они создаются. Рекомендуется применять эту команду в конце отладки и редактирования М-книги, чтобы соблюсти соответствие между модифицированными ячейками ввода и их ячейками вывода.

#### <span id="page-14-0"></span>**2.4.12. Циклическая оценка**

Выделенную ячейку ввода или группу ячеек можно выполнить циклически с помощью команды Evaluate Loop (Циклическая оценка). Рис. 2.13 показывает подготовку к такой оценке. В первой строке ввода задано значение переменной  $i=0$ . Во второй строке заданы вычисления  $i=i+1$  и magic(i). Первоначально, таким образом. вылается магическая матрица размера  $1 \times 1$ .

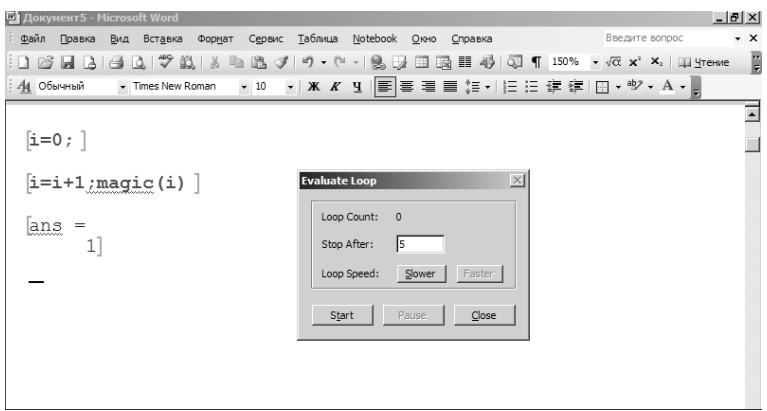

Рис. 2.13. Подготовка к циклической оценке заданной ячейки ввода

В правой части окна рис. 2.13 видно диалоговое окно Evaluate Loop, которое появляется при исполнении команды Evaluate Loop (Циклическая оценка). В нем имеется поле Stop After (Остановить после), задающее число циклов оценки. Кнопки Slower (Медленно) и Faster (Быстро) задают (условно) медленную и быструю оценку текущей ячейки ввода — в нашем случае это вторая ячейка из двух, показанных на рис. 2.13.

Запустив циклический просмотр нажатием кнопки Start, можно наблюдать построение матриц постоянно увеличивающегося размера ii. По завершении циклов можно увидеть результаты, показанные на рис. 2.14. На ваших глазах прои-

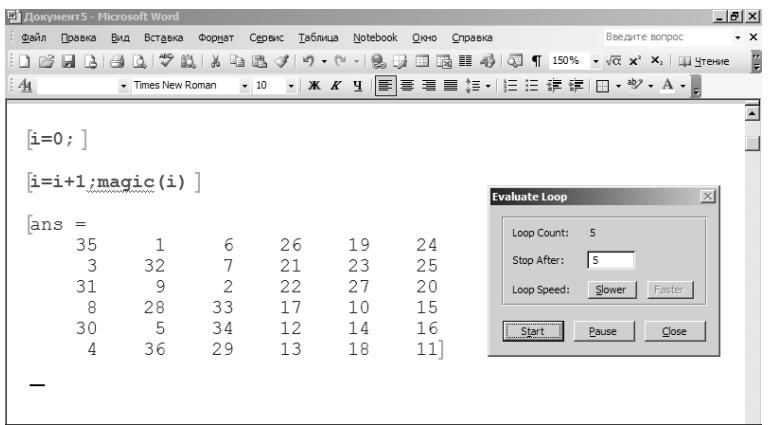

Рис. 2.14. Конец циклической оценки

<span id="page-15-0"></span>зойдет вывод магических матриц с размером от  $1 \times 1$  до  $6 \times 6$ , так что в конечном счете будут выведена такая матрица размера  $6 \times 6$ .

Можно приостановить циклическую оценку (если успеете!) нажатием кнопки Pause. А чтобы убрать окно управления циклической оценкой, следует нажать его кнопку Close (Закрыть).

# **2.4.13. Вывод окна MATLAB на передний план**

Команда Bring MATLAB to Front выводит на передний план командное окно  $MATLAB$  (p $uc. 2.15$ ).

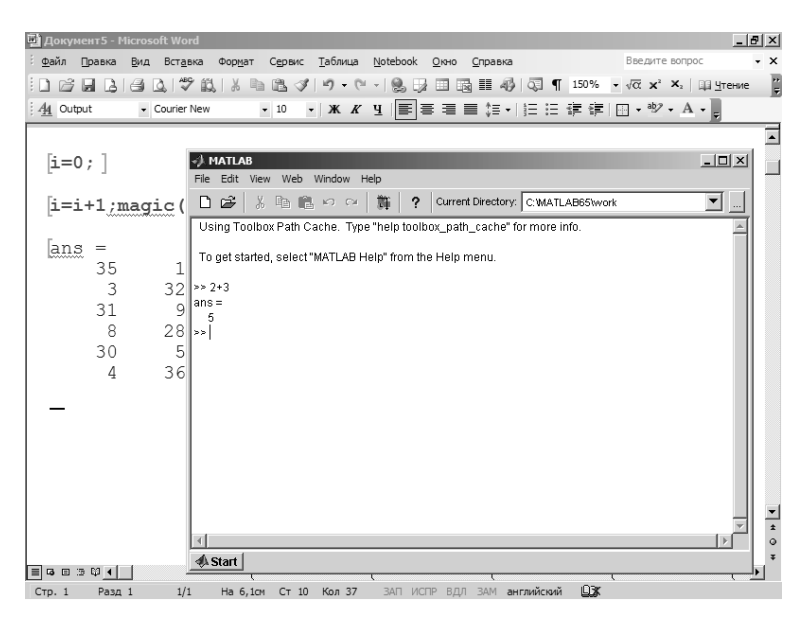

Рис. 2.15. Пример вывода окна системы MATLAB на передний план

Это может понадобиться, например, для выполнения тех или иных вычислений в ходе создания документа класса Notebook.

#### **2.4.14. Установка опций Notebook**

 $\Gamma$ Последняя команда меню Notebook — Notebook Options — выводит окно установки опций, в основном связанных с параметрами вывода результатов вычислений. Это окно показано на рис. 2.16.

Окно содержит две панели. Первая панель — Numetic Format — позволяет задать вывод чисел в различных форматах. Для изменения формата служит выпадающий список, содержащий набор возможных форматов. Форматы представления чисел мы обсуждали в разделе «Форматы чисел — команда format» Урока 1. Опция Loose добавляет пробел между ячейками, а опция Compact — устраняет его. В последнем случае представление ячеек получается более компактным.

Следующая панель — Figure Optoins — содержит опции отображения графики и рисунков. Установка флажка Embed Figures in M-book обеспечивает размещение рисунков прямо в тексте книги — как разновидность ячеек вывода. Снятый флажок означает, что рисунки будут выведены в отдельных окнах.

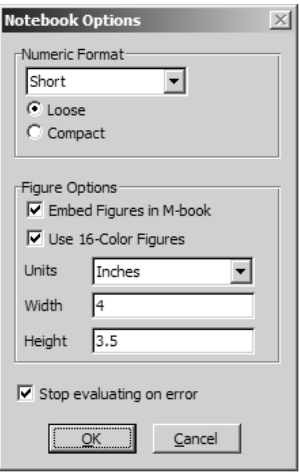

 $Pic. 2.16.$  Окно установки опций Notebook

Опция Use 16-Color Figures задает отображение рисунков в формате с 16 цветами, в противном случае отображается 256 цветов. Опция Units задает единицы измерения размеров графиков — в дюймах, сантиметрах или пикселях. Ширину и высоту рисунков задают соответственно параметры Width и Height.

Дополнительная опция Stop Evaluating on error останавливает оценку ячеек при возникновении ошибки. Если эта опция отключена, то эволюция продолжается даже при наличии ошибки с выдачей соответствующих предупреждающих сообщений.

# <span id="page-17-0"></span> $\Gamma$ лава 3. Символьные вычисления

# **3.1. Назначение пакета Symbolic Math**

 $B$  систему MATLAB 6.5 SP1 входит новая версия 3.0.1 пакета расширения Symbolic Math Toolbox (в дальнейшем сокращенно Symbolic), которая базируется на ялре символьной математической системы Maple 8, лилирующей в области автоматизации аналитических решений [44—46]. Объективности ради надо отметить, что используется не последняя реализация Maple — Maple 9. Сейчас уже есть версия Maple 9. Заметно обновленная версия Symbolic Math Toolbox 3.1, применяемая в системе MATLAB 7, имеет ряд новых функций и также работает с ялром Maple 8 [46]. Новые функции этой системы описаны в конце этой главы.

Пакет Symbolic Math Toolbox придает системе MATLAB новые качества системы символьных (аналитических) вычислений, которые по общности результатов и точности вычислений часто намного и принципиально превосходят численные вычисления. Символьные вычисления пока используются намного реже, чем численные. Но возможность их применения это именно то, чего системе МАТLAB не хватало с момента ее появления.

С помошью команлы

>> help symbolic

можно получить перечень входящих в пакет команд и функций. Он представлен ниже:

```
Symbolic Math Toolbox.
 Version 3.0.1 (R13SP1) 27-Dec-2002
 Calculus.
   diff - Differentiate.
   int — Integrate.
   limit - Limit.taylor — Taylor series.
   jacobian — Jacobian matrix.
   symsum — Summation of series.
 Linear Algebra.
   diag — Create or extract diagonals.
   triu — Upper triangle.
   tril — Lower triangle.
   inv — Matrix inverse.
   det — Determinant.
   rank — Rank.
   rref — Reduced row echelon form.
   null — Basis for null space.
   colspace — Basis for column space.
   eig — Eigenvalues and eigenvectors.
   svd — Singular values and singular vectors.
   jordan — Jordan canonical (normal) form.
   poly — Characteristic polynomial.
   expm — Matrix exponential.
```

```
Simplification.
  simplify - Simplify.expand - Expand.factor
            - Factor.
  collect - Collect.
  simple - Search for shortest form.
  numden
           - Numerator and denominator.
  horner - Nested polynomial representation.
  subexpr
           - Rewrite in terms of subexpressions.
  subs
           - Symbolic substitution.
Solution of Equations.
  solve
           - Symbolic solution of algebraic equations.
  dsolve
           - Symbolic solution of differential
             equations.
  finverse - Functional inverse.
  compose - Functional composition.
Variable Precision Arithmetic.
           - Variable precision arithmetic.
  vpa
  digits - Set variable precision accuracy.
Integral Transforms.
  fourier - Fourier transform.
           - Laplace transform.
  laplace
  ztrans
           - Z transform.
 ifourier - Inverse Fourier transform.
  ilaplace - Inverse Laplace transform.
 iztrans - Inverse Z transform.Conversions.
  double - Convert symbolic matrix to double.
  poly2sym - Coefficient vector to symbolic
             polynomial.
  sym2poly - Symbolic polynomial to coefficient
              vector.
            - Convert sym object to string.
  char
Basic Operations.
  s ym
            - Create symbolic object.
            - Short-cut for constructing symbolic
  syms
              objects.
  findsym
            - Determine symbolic variables.
            - Pretty print a symbolic expression.
  pretty
            - LaTeX representation of a symbolic
 latex
              expression.
  ccode
            - C code representation of a symbolic
               expression.
 fortran
            - FORTRAN representation of a symbolic
               expression.
Special Functions.
  sinint - Sine integral.
          - Cosine integral.
  cosint
  zeta
            - Riemann zeta function.
```
# Содержание

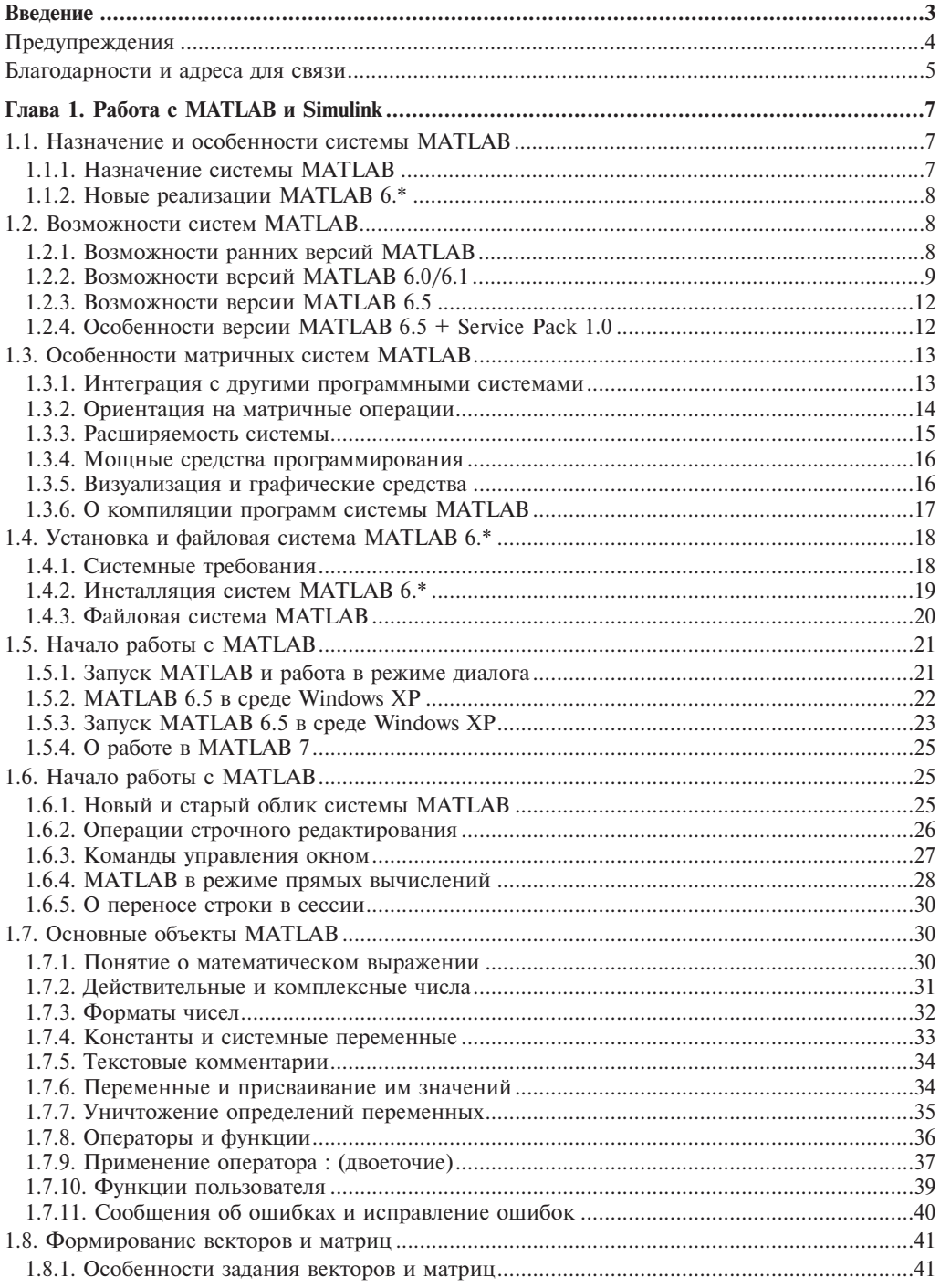

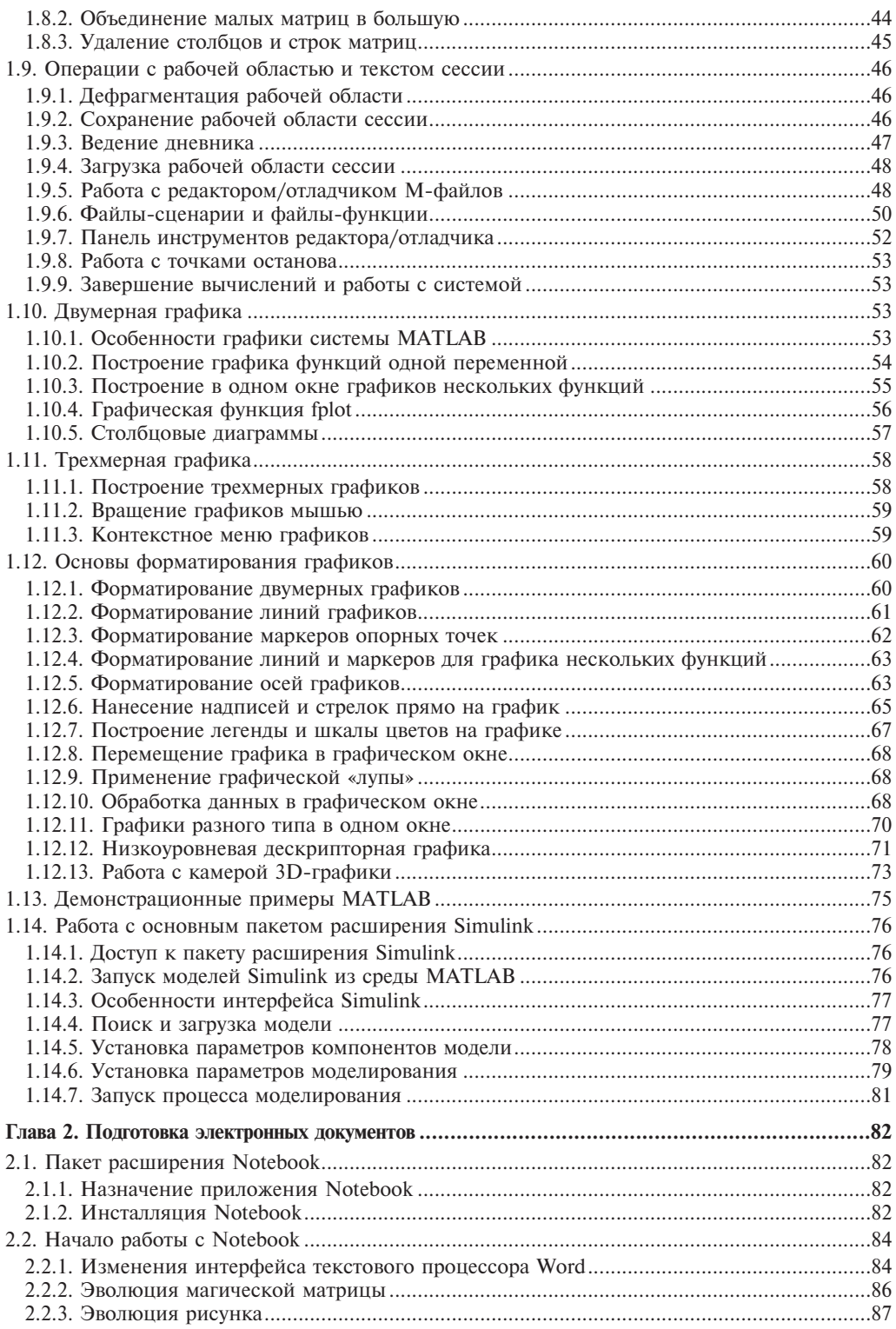

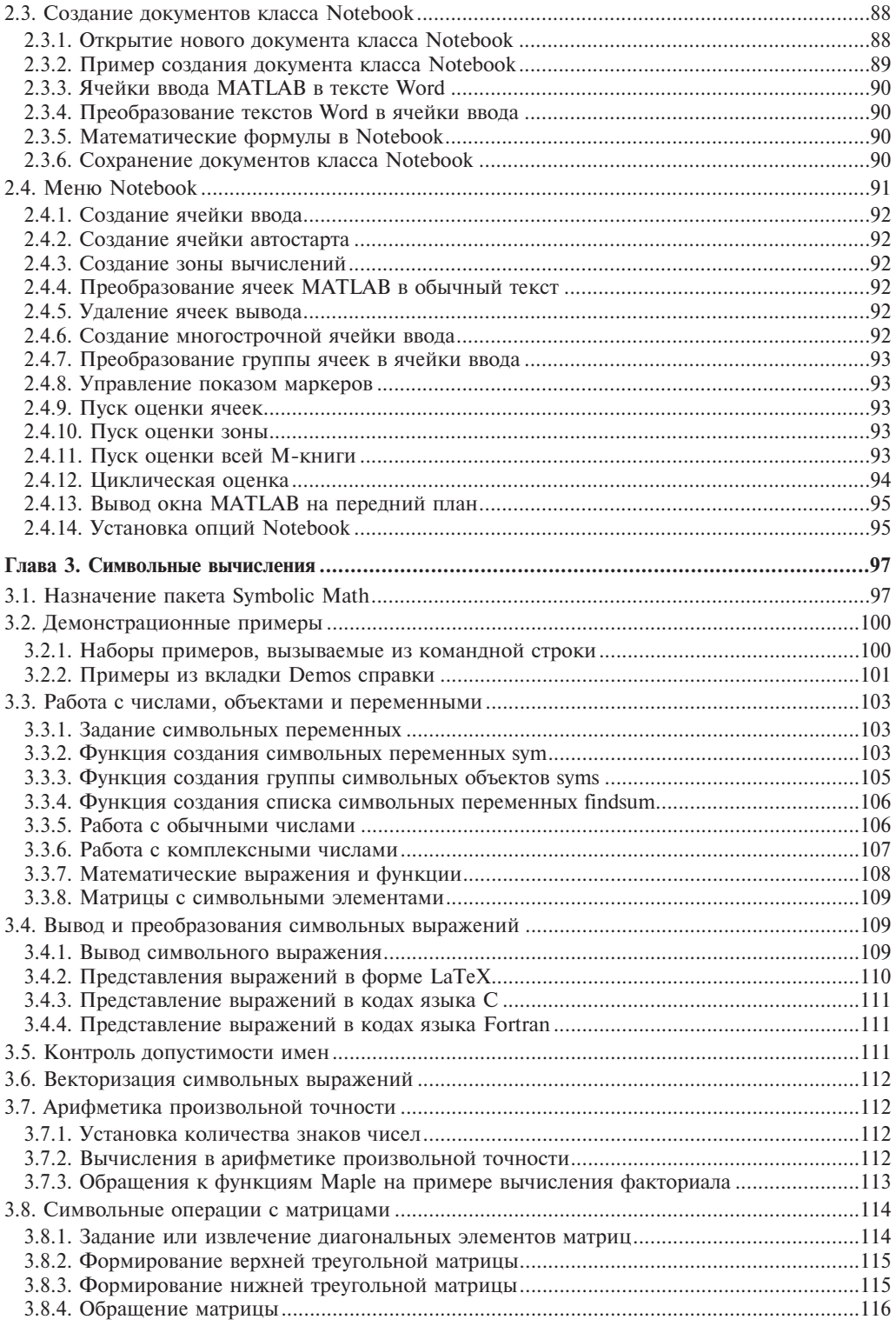

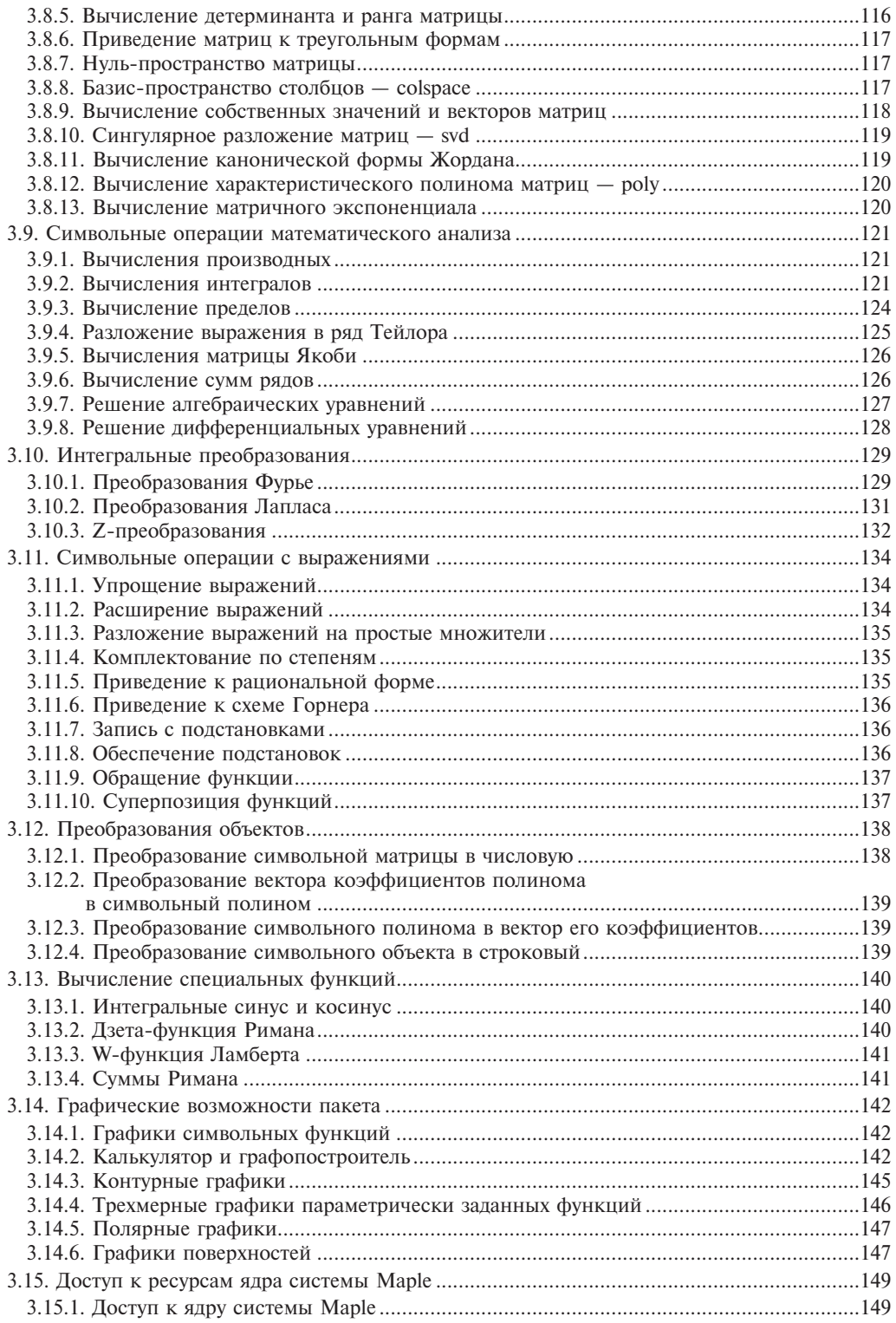

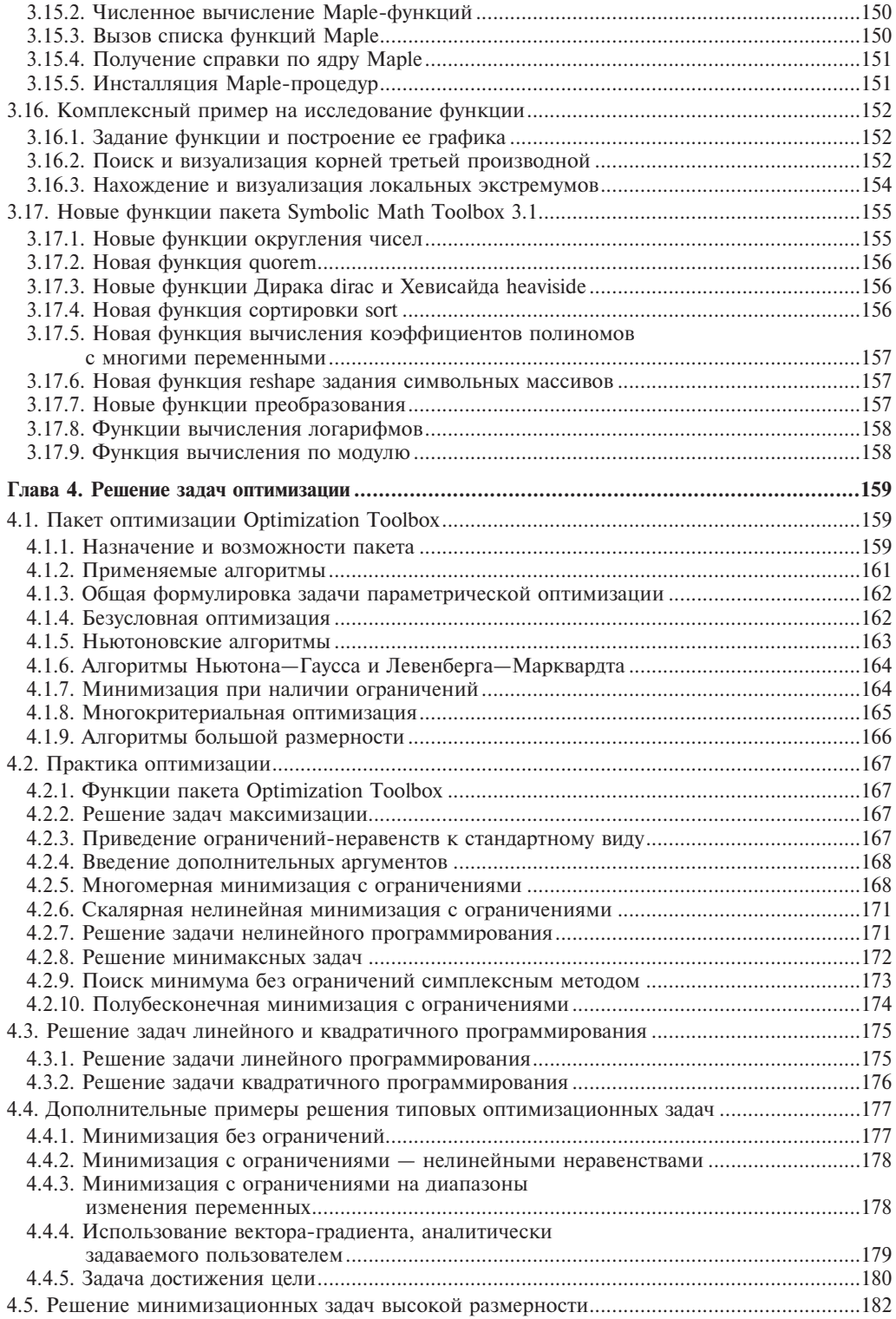

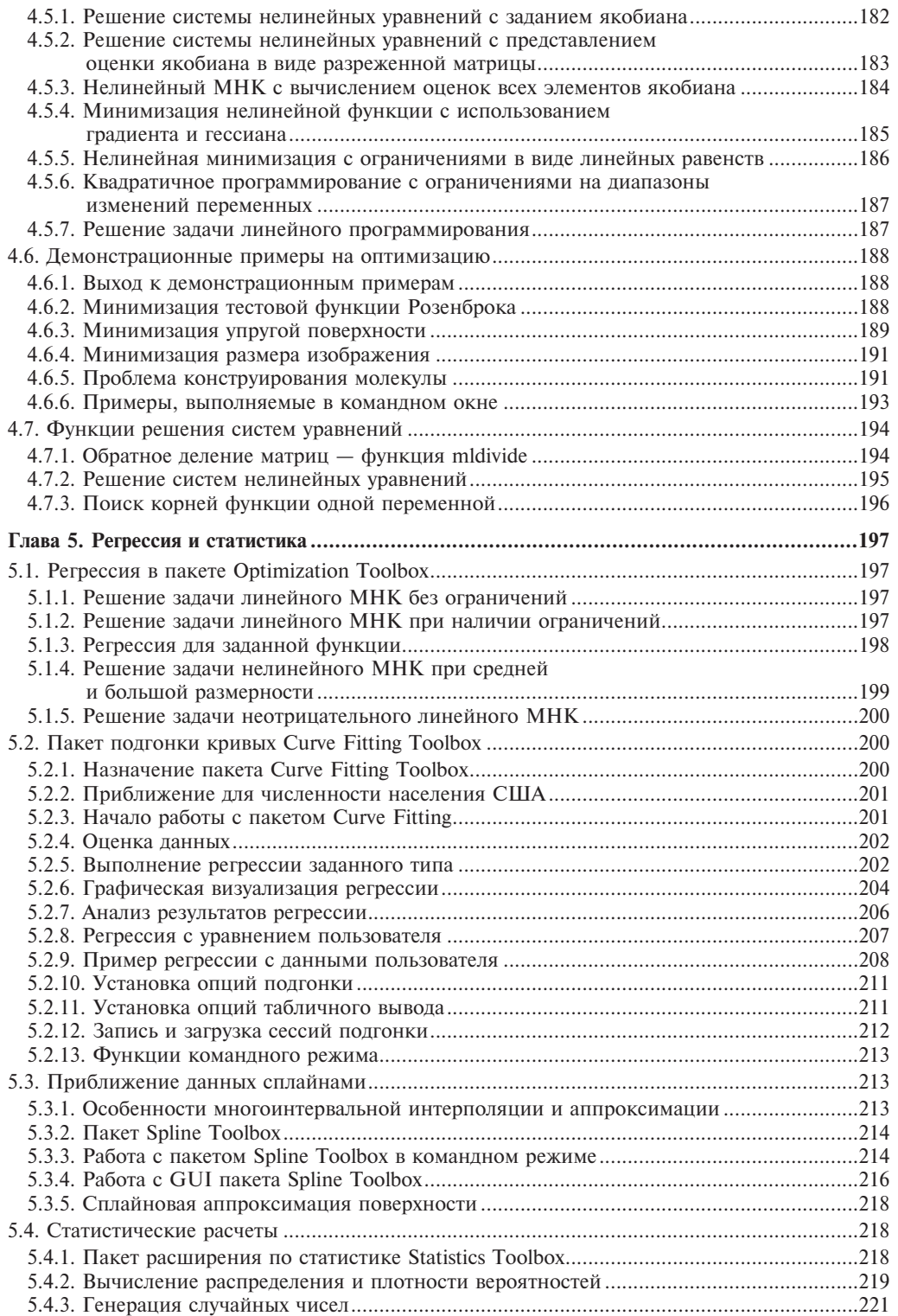

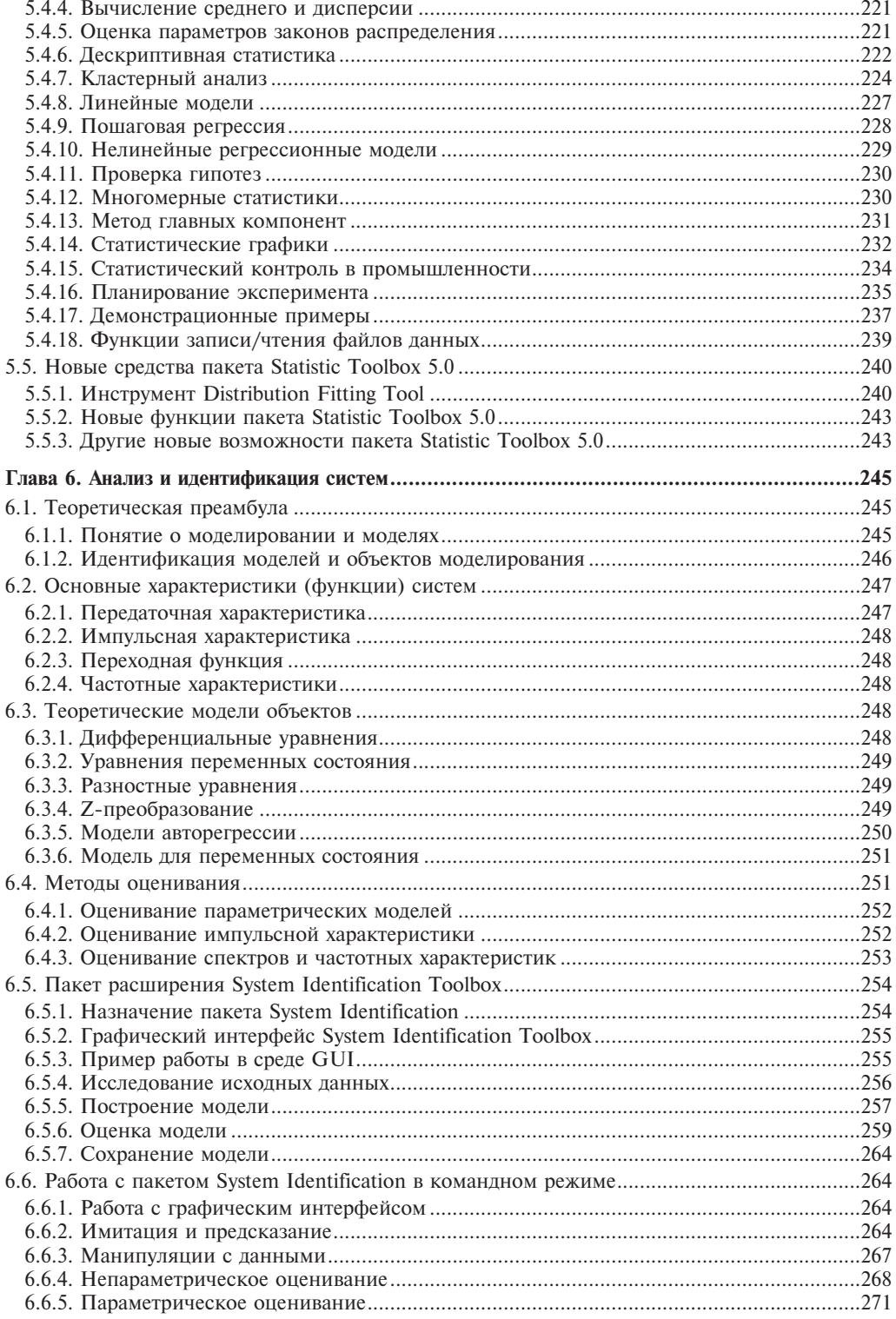

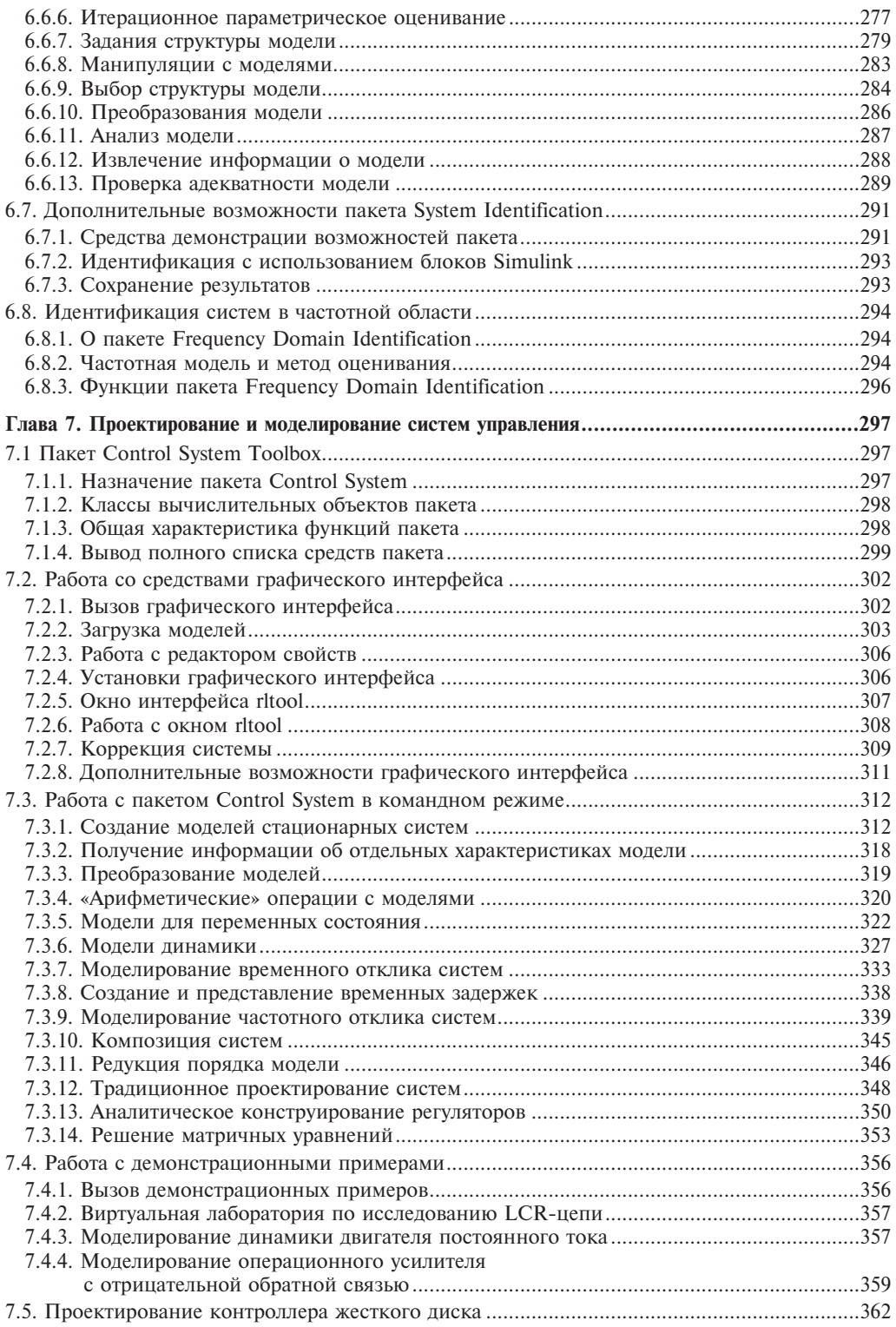

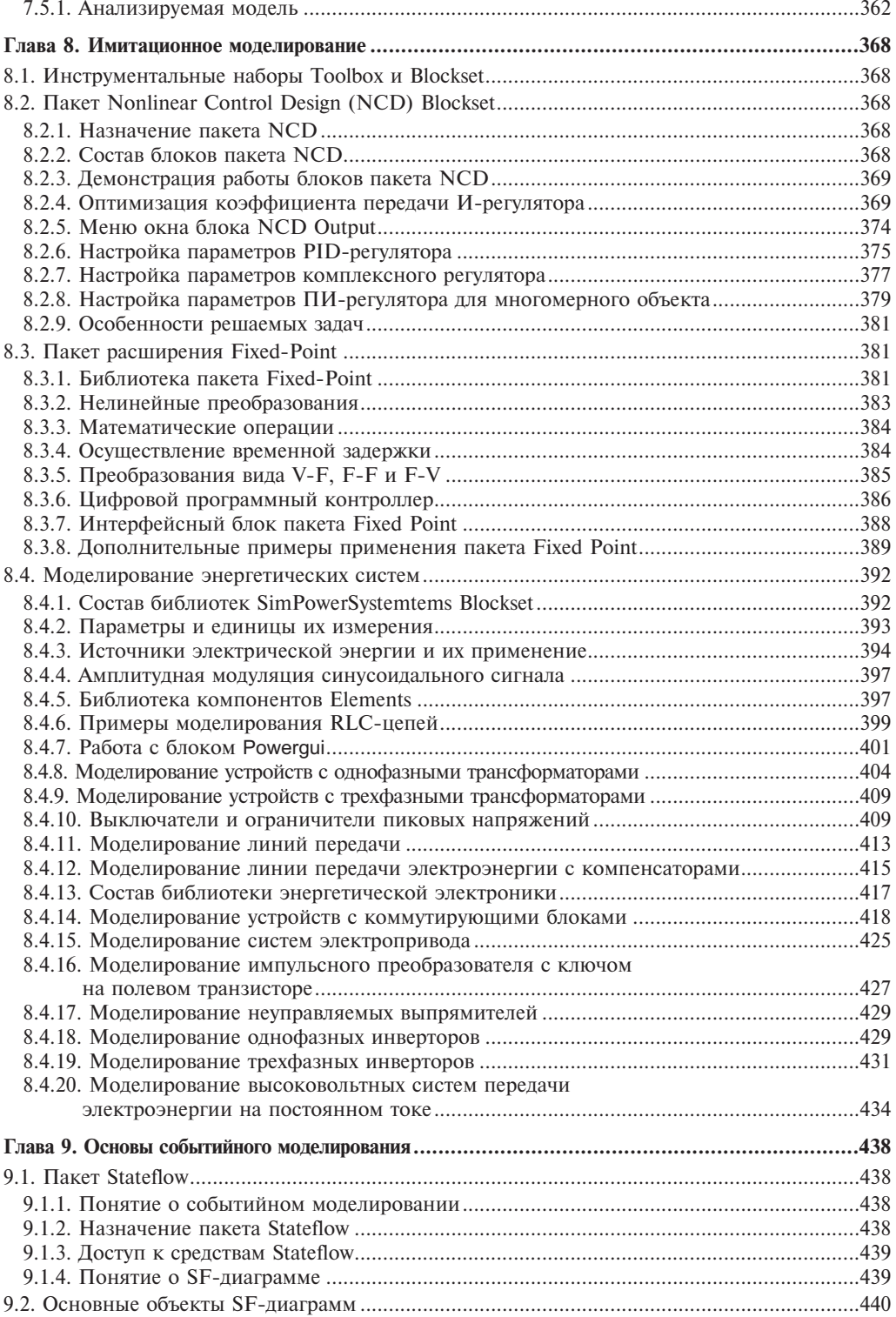

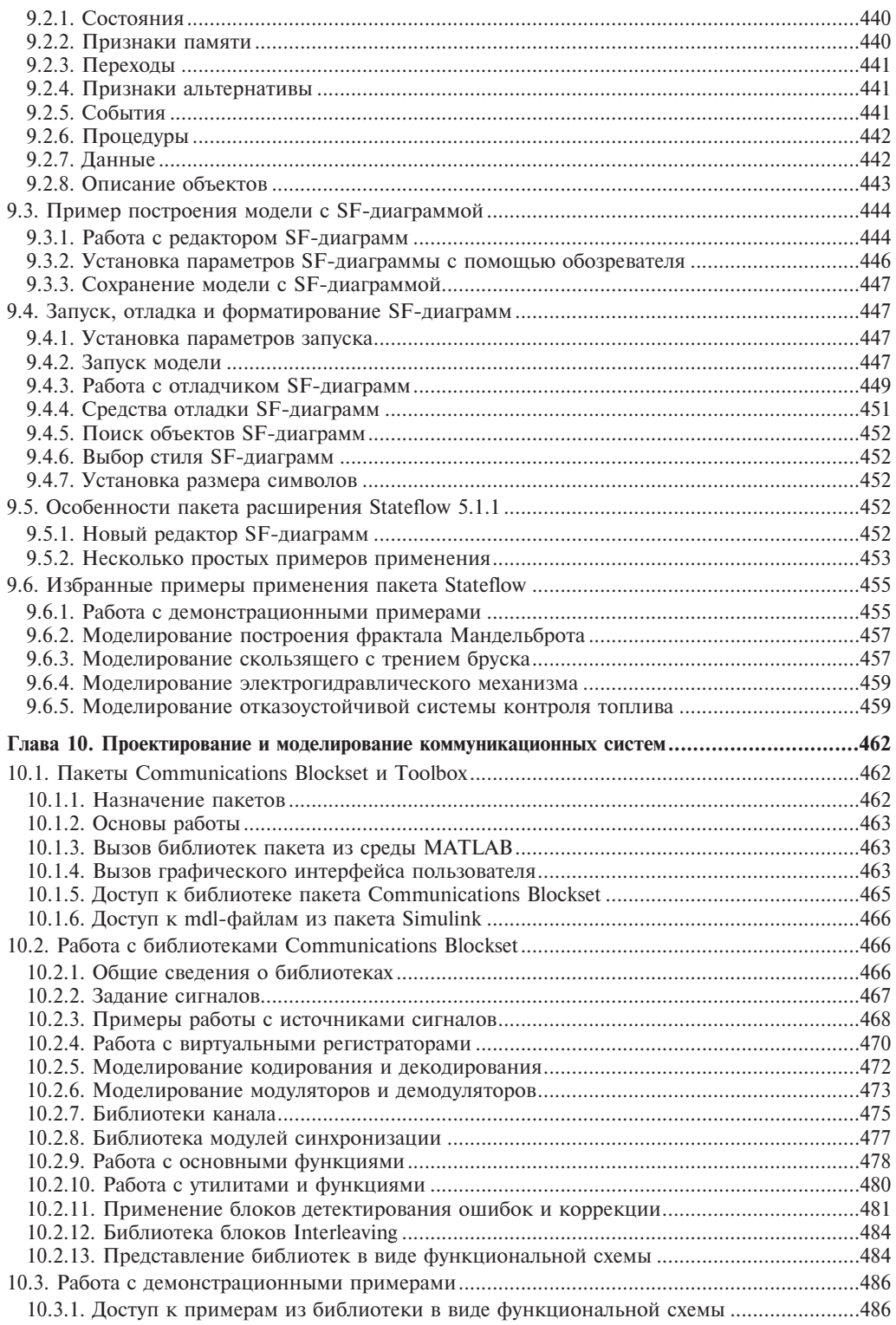

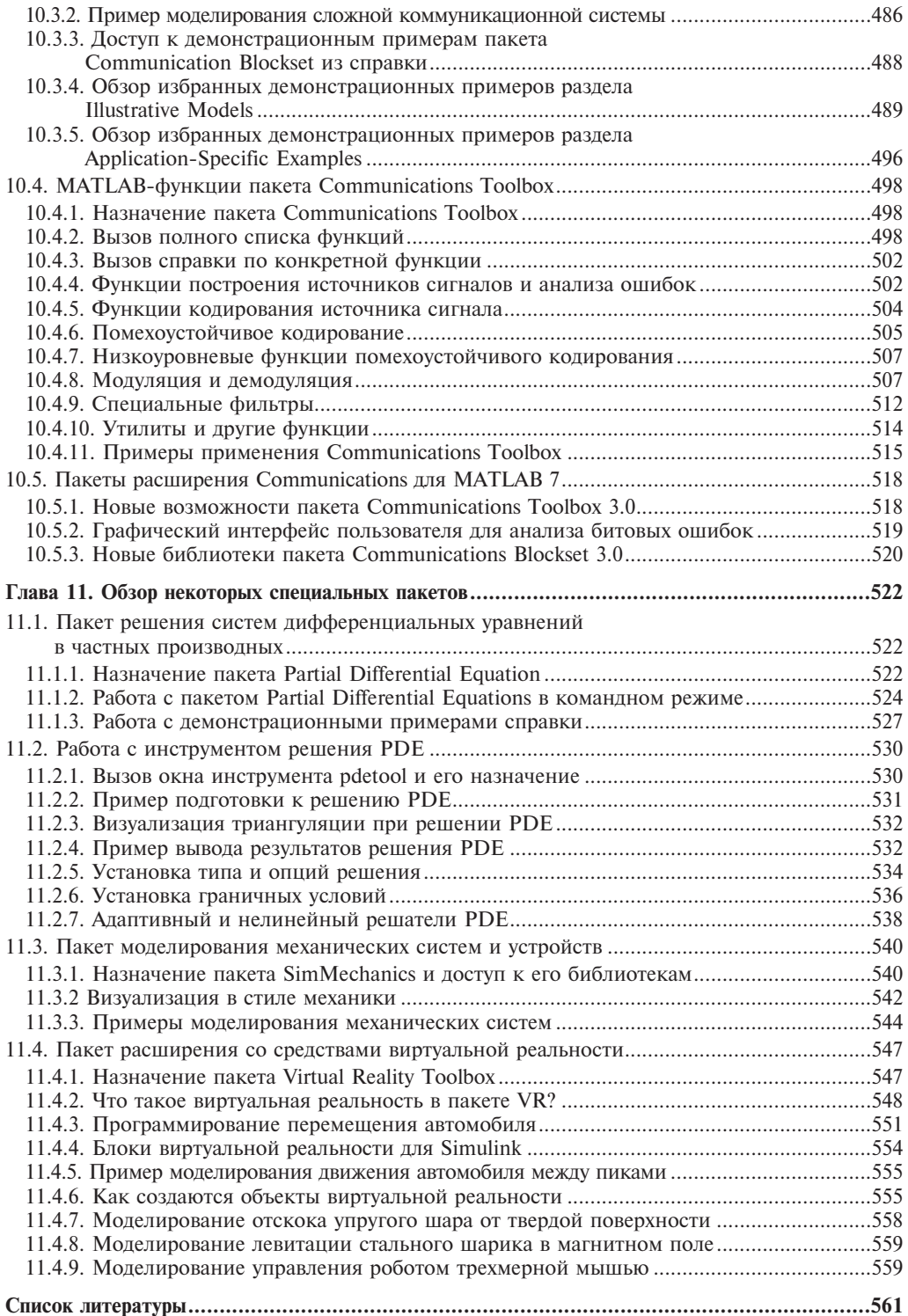